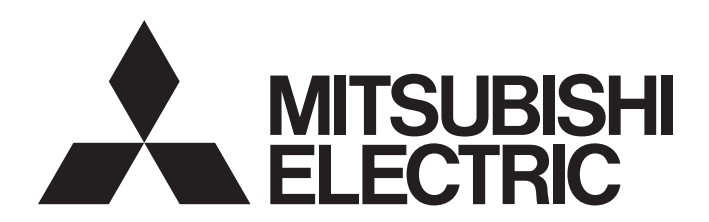

## 三菱電機可程式控制器

## MELSEC iQ-R/MELSEC iQ-F Web伺服器功能指南

## <span id="page-2-0"></span>安全注意事項

(使用之前請務必閱讀)

使用三菱電機可程式控制器前,應仔細閱讀各產品的手冊及各產品的手冊中所介紹的關聯手冊,同時在充分注意安全的前提下 正確地操作。

在"安全注意事項"中,安全注意事項被分為" $\bigwedge$ 警告"和" $\bigwedge$ 注意"兩個等級。

<u>个</u> 警告 表示錯誤操作可能造成災難性後果,引起死亡或重傷事故。

个 注意 <sup>表示錯誤操作可能造成危險的後果,引起人員中等傷害或輕傷,還可能使設備損壞。</sup>

注意根據情況不同, 即使" / 注意"這一級別的事項也有可能引發嚴重後果。 兩級注意事項記載的都是重要內容,請務必遵照執行。 請妥善保管本手冊以備需要時閱讀,並應將本手冊交給最終用戶。

## [設計注意事項]

## 警告

- 將外部設備連接到CPU模組上或智能功能模組上,對運轉中的可程式控制器進行控制(資料更改)時,應 在程式中配置互鎖電路,以確保整個系統始終能安全運轉。此外,在對運轉中的可程式控制器執行其 他控制(程式更改、參數更改、強制輸出、運轉狀態更改(狀態控制))時,應仔細閱讀手冊並充分確認 安全之後再進行操作。如果疏於確認,則由於操作錯誤可能導致機械損壞或事故。
- 從外部設備對遠程可程式控制器進行控制時,由於資料通訊異常,有可能無法立即處理可程式控制器 的故障。應在程式中配置互鎖電路的同時,在外部設備與CPU模組之間確定發生資料通訊異常時系統方 面的處理方法。
- 在模組的緩衝記憶體中,請勿將資料寫入到系統區域或禁止寫入區域中。此外,從CPU模組至各模組的 輸出信號中,請勿對禁止使用的信號進行輸出(ON)操作。如果對系統區域或者禁止寫入區域進行了資 料寫入,或者對禁止使用的信號進行了輸出,可能導致可程式控制器系統誤動作。關於系統區域或者 禁止寫入區域、禁止使用信號的有關內容,請參閱各模組的用戶手冊。
- 對於來自於網路的外部設備的非法存取,需要保證可程式控制器系統安全時,應由用戶採取防範措 施。此外,對於來自於網際網路的外部設備的非法存取,需要保證可程式控制器系統安全時,應採取 防火牆等防範措施。

## 注意

- 連接器應切實安裝到模組上。否則由於接觸不良可能導致誤動作。
- 請勿將控制線及通訊電纜與主電路及動力電源線等捆紮在一起,也不要相互靠得太近。應至少相距 100mm。否則由於噪聲可能導致誤動作。
- 模組上連接的電線或電纜必須納入導管中或透過夾具進行固定處理。否則電纜的晃動、移動、不經意 的拉拽等可能導致模組或電纜破損、電纜連接不良而導致誤動作。
- 拆卸模組上連接的通訊電纜及電源電纜時,請勿用手拉拽電纜部分。如果在與模組相連接的狀態下拉 拽電纜,可能導致誤動作或模組、電纜破損。
- 連接電纜時, 應確認連接接口類型後, 正確進行連接。如果連接到不相同的接口上或配線錯誤, 可能 導致模組、外部設備故障。
- 系統中使用的乙太網路電纜應符合各模組的用戶手冊記載的規格。如果配線超出規格,將無法保證資 料正常傳送。

## [啟動·維護時的注意事項]

## 注意

- 將外部設備連接到CPU模組上或智能功能模組上, 對運轉中的可程式控制器進行控制(資料更改)時, 應 在程式中配置互鎖電路,以確保整個系統始終能安全運轉。此外,在對運轉中的可程式控制器執行其 他控制(程式更改、參數更改、強制輸出、運轉狀態更改(狀態控制))時,應仔細閱讀手冊並充分確認 安全之後再進行操作。如果疏於確認,則由於操作錯誤可能導致機械損壞或事故。
- 從外部設備對遠程可程式控制器進行控制時,由於資料通訊異常,可能無法立即處理可程式控制器側 的故障。應在程式中配置互鎖電路的同時,在外部設備與CPU模組之間確定發生資料通訊異常時系統方 面的處理方法。
- 產品投入使用後,SD記憶卡的安裝拆卸次數不應超過500次。如果超過了500次,可能導致誤動作。
- 使用SD記憶卡時,請勿觸碰露出的記憶卡端子。否則可能導致故障或誤動作。

## [運轉注意事項]

## 注意

● 將電腦等外部設備連接到智能功能模組上, 對運轉中的可程式控制器進行控制(尤其是進行資料更改、 程式更改、運轉狀態更改(狀態控制))時,應在仔細閱讀用戶手冊並充分確認安全之後再進行操作。如 果資料更改、程式更改、狀態控制出錯,可能導致系統誤動作、機械損壞或事故。

## <span id="page-4-0"></span>關於產品的應用

- (1)使用三菱可程式控制器時,請符合以下條件: 即使可程式控制器出現問題或故障時,也不會導致重大事故。並且在設備外部以系統性規劃,當發生問題或故障時的 備份或失效安全防護功能。
- (2)三菱可程式控制器是以一般工業等用途為對象,設計和製造的泛用產品。

 因此,三菱可程式控制器不適用於以下設備、系統的特殊用途上。如果用於以下特殊用途時,對於三菱可程式控制器 的品質、性能、安全等所有相關責任(包括,但不限定於債務未履行責任、瑕疵擔保責任、品質保證責任、違法行為 責任、製造物責任),三菱電機將不負責。

- 各電力公司的核能發電廠以及其他發電廠等,對公眾有較大影響的用途。
- 各鐵路公司及公家機關等,對於三菱電機有特別的品質保證體制之架構要求的用途。
- 航空宇宙、醫療、鐵路、焚燒、燃料裝置、乘載移動設備、載人運輸裝置、娛樂設備、安全設備等,預測對性命、 人身、財產有較大影響的用途。

但是,即使是上述對象,只要有具體的限定用途,沒有特殊的品質(超出一般規格的品質等)要求之條件下,經過三 菱電機的判斷依然可以使用三菱可程式控制器,詳細情形請洽詢當地三菱電機代表窗口。

<span id="page-5-0"></span>前言

在此非常感謝貴方購買了三菱電機可程式控制器。

本手冊是用於幫助用戶了解使用Web伺服器功能時的必要規格、參數設定、使用步驟、系統配置、功能、故障排除等有關內容 的手冊。

在使用之前應熟讀本手冊及關聯手冊,在充分了解本產品的基礎上正確地使用本產品。

此外,本手冊所介紹的程式範例沿用在實際的系統操作時,應充分驗證對象系統是否存在控制上的問題。

應將本手冊交給最終用戶。

## 目錄

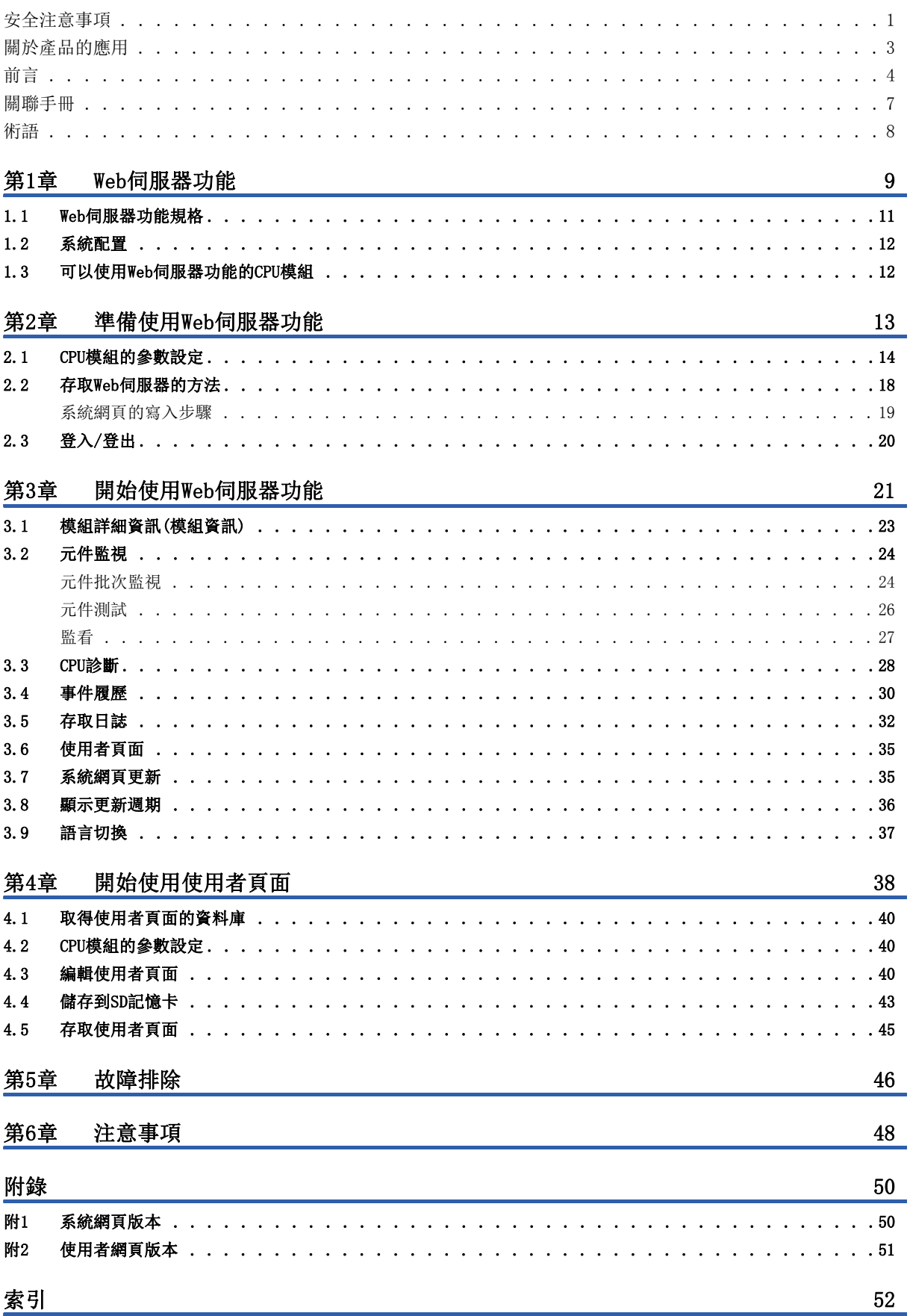

# **CONTENTS**

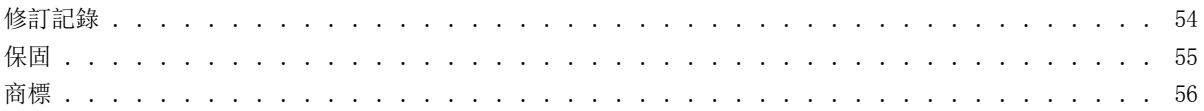

## <span id="page-8-0"></span>關聯手冊

要取得最新的e-Manual以及手冊PDF,請向當地三菱電機代理店諮詢。

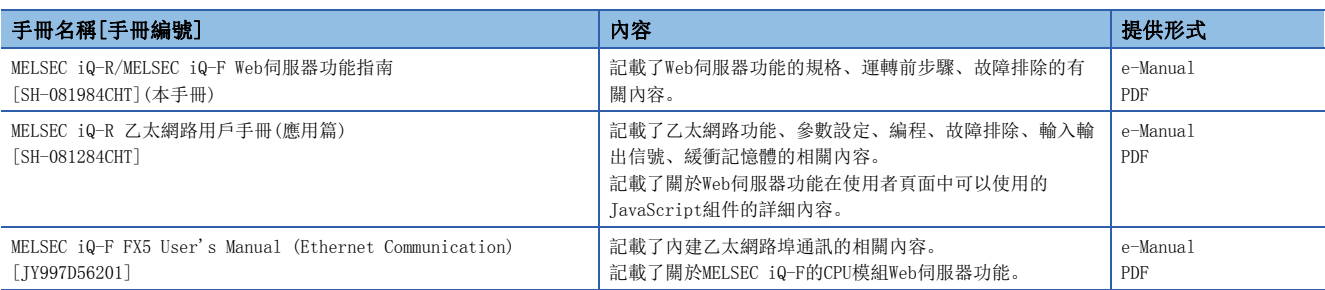

## 要點

- e-Manual是指可透過使用專用工具瀏覽的三菱電機FA電子書籍手冊。e-Manual有如下所示的特點。
- 可以從多本手冊同時搜尋需要的資訊(手冊交叉搜尋)
- 可以從手冊內的連結參閱其他手冊
- 可以從產品的插圖的各部分瀏覽想要了解的硬體規格
- 可以將經常瀏覽的資訊登錄到收藏資料夾
- 可以將樣本程式複製到工程工具中

## <span id="page-9-0"></span>術語

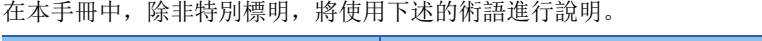

<span id="page-9-3"></span><span id="page-9-2"></span><span id="page-9-1"></span>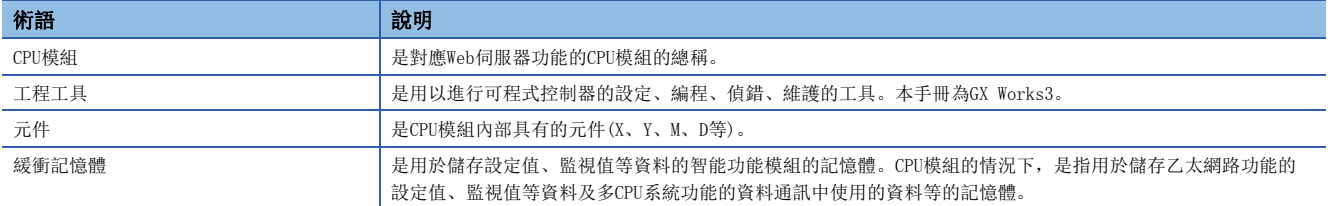

## <span id="page-10-0"></span>1 Web伺服器功能

此功能指的是透過Web瀏覽器,對CPU模組進行寫入/讀取元件資料的功能。不僅是連接了乙太網路的電腦的通用Web瀏覽器,平 板電腦、智慧型手機的通用Web瀏覽器也能經由乙太網路,對CPU模組進行寫入/讀取元件資料。此外,也能建立或顯示使用者 特有的網頁頁面。

## Web伺服器的作用

### ■透過Web瀏覽器對CPU模組寫入/讀取元件資料

經由乙太網路,可以使用Web瀏覽器操作/顯示CPU模組。由於也能使用平板電腦、智慧型手機的Web瀏覽器,簡單的就能操作/ 顯示CPU模組。

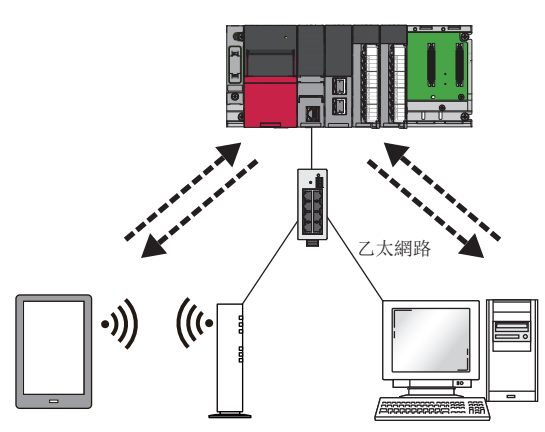

### ■建立特有的網頁(使用者頁面)

客戶端能建立自己特有的網頁畫面。建立完成的網頁可以做為使用者頁面,顯示在Web瀏覽器上。可以自由設定網頁編排及功 能選擇顯示。

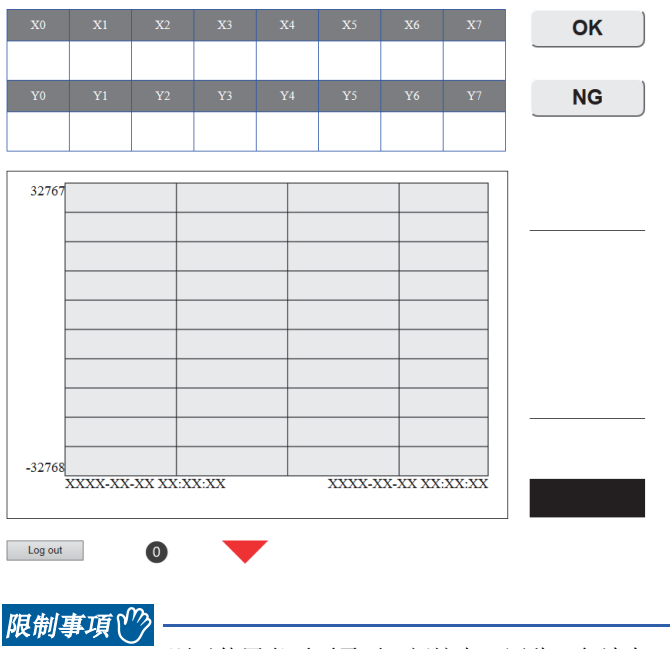

顯示使用者頁面需要SD記憶卡。因此,無法在 R00CPU 中使用。 另外,使用者頁面在 MELSEC iQ-F的CPU模組中也無法使用。

## ■透過登入帳號對Web伺服器的操作/顯示的限制

透過使用者名稱、密碼進行使用者認證,以防止外來的非法存取。此外,也可以限制對每個登入帳號的系統網頁及使用者頁面 顯示,對元件的寫入。

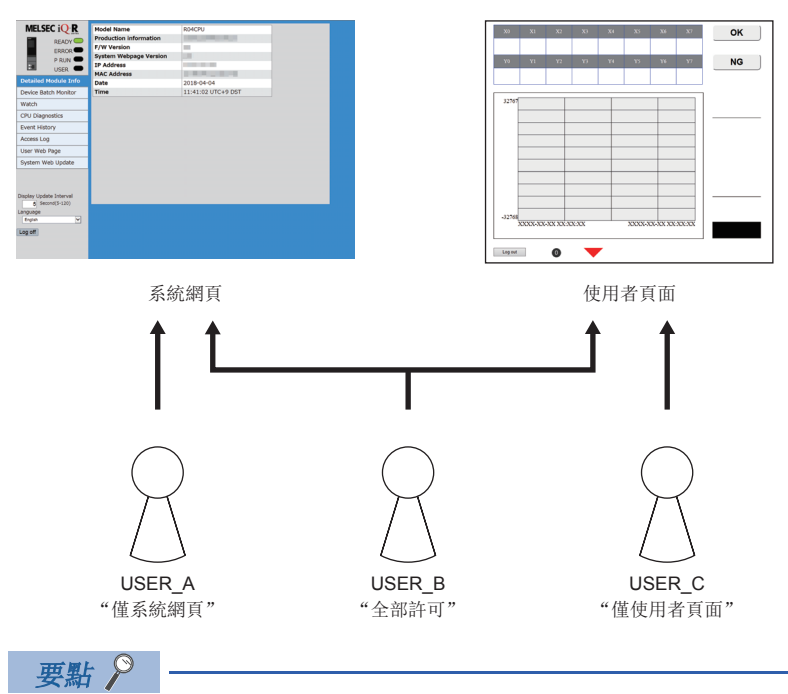

使用者頁面在MELSEC iQ-F的CPU模組無法使用。

## <span id="page-11-0"></span>Web伺服器功能一覽

Web伺服器功能可以實施以下操作/顯示。

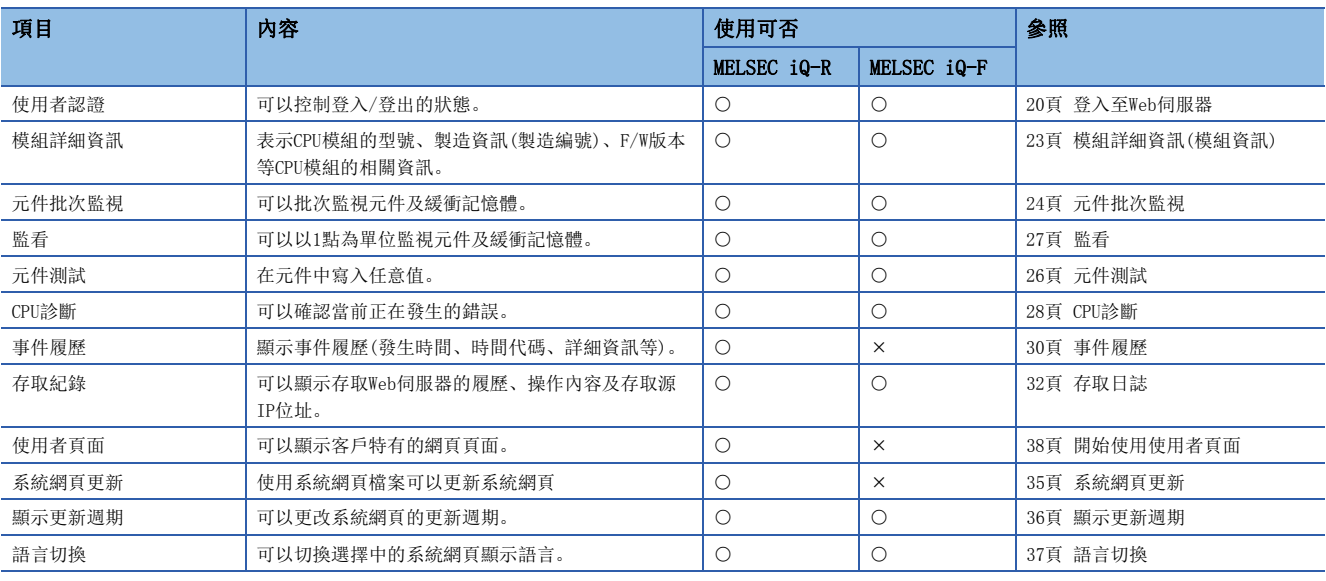

要點

- <span id="page-11-1"></span> • 系統網頁是Web伺服器功能的預設的網頁。透過Web瀏覽器的Web伺服器功能存取CPU模組時顯示。系統網頁可 以使用Web伺服器功能的各個功能。
- <span id="page-11-2"></span> • 所謂使用者頁面,是指可以透過Web伺服器功能顯示客戶特有的網頁。將建立的網頁儲存到SD記憶卡中時, 將作為使用者頁面顯示。

## <span id="page-12-0"></span>Web伺服器功能規格

#### Web伺服器功能規格如下所示。

<span id="page-12-8"></span>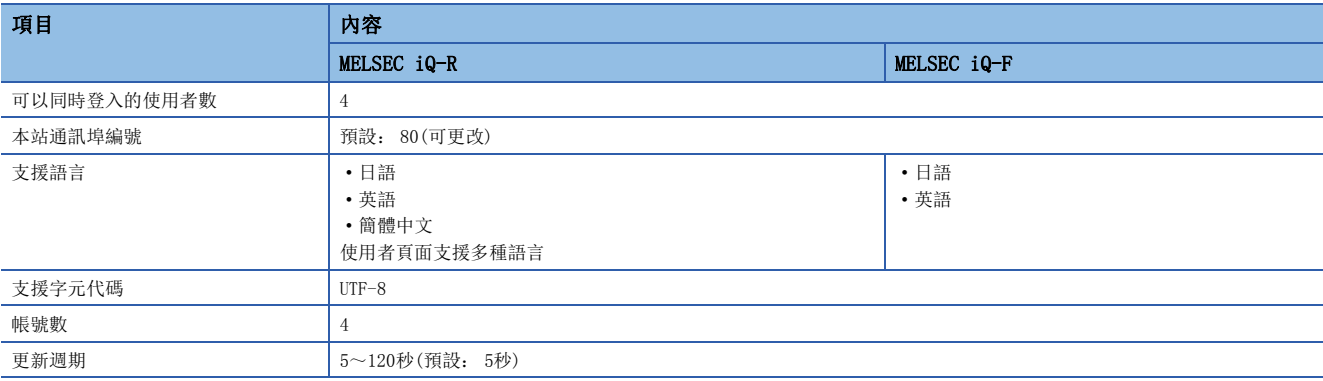

## <span id="page-12-7"></span>客戶端的運行環境

本公司已確認可運行Web伺服器功能的客戶端如下所示。

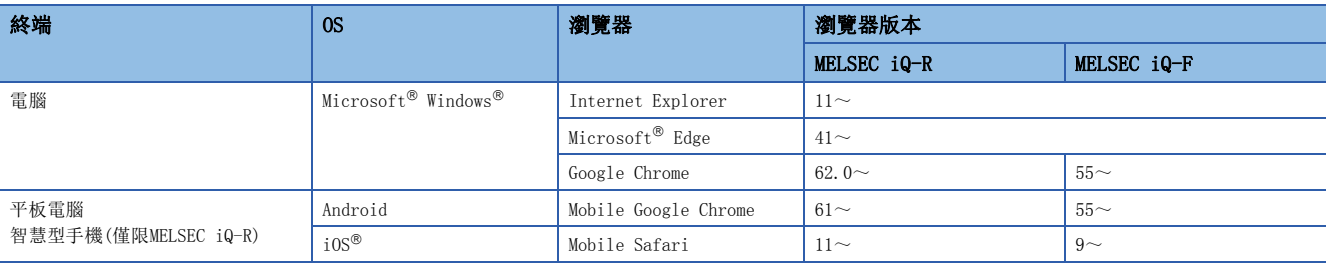

要點

<span id="page-12-6"></span><span id="page-12-5"></span><span id="page-12-4"></span><span id="page-12-3"></span><span id="page-12-2"></span><span id="page-12-1"></span>Web伺服器功能,應使用可支援HTML5、CSS3、JavaScript的Web瀏覽器。HTML5CSS3

## <span id="page-13-0"></span>1.2 系統配置

能夠實行Web伺服器功能的系統配置如下所示。

## 系統配置圖

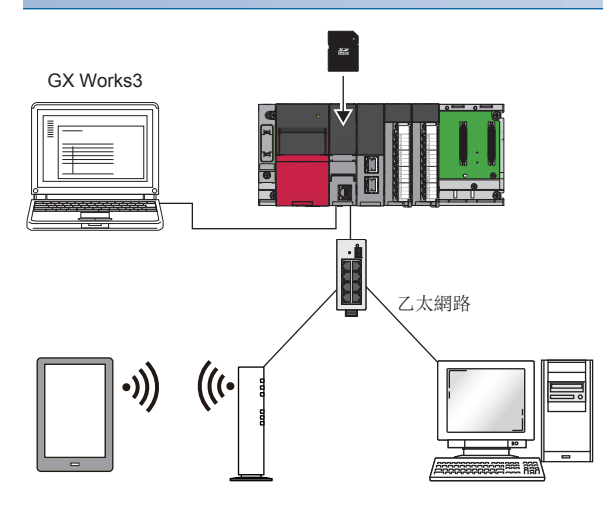

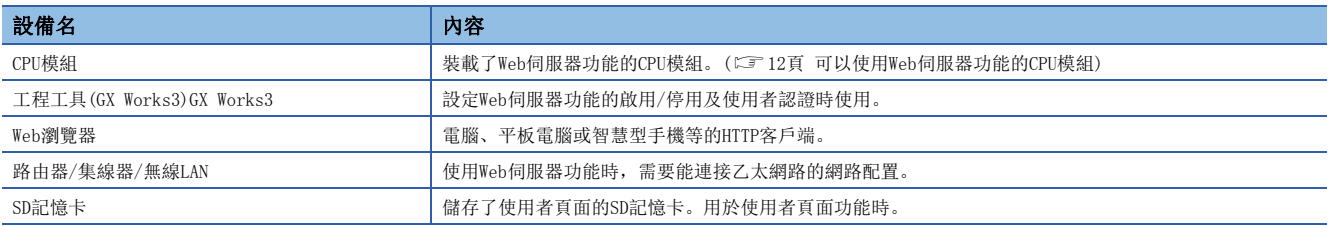

## <span id="page-13-1"></span>1.3 可以使用Web伺服器功能的CPU模組

### 可以使用Web伺服器功能的CPU模組及韌體版本如下所示。

<span id="page-13-4"></span><span id="page-13-3"></span><span id="page-13-2"></span>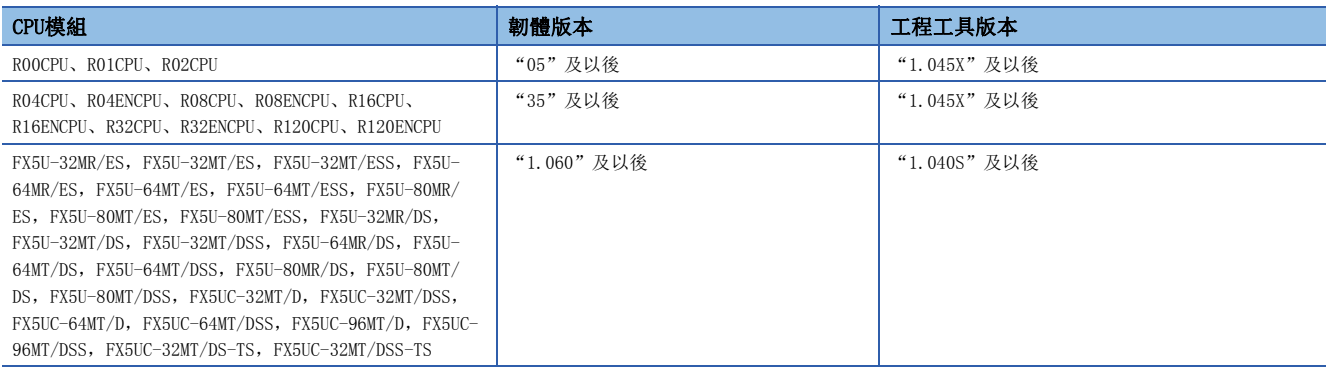

## <span id="page-14-0"></span>2 準備使用Web伺服器功能

以下說明設定Web伺服器功能使用的步驟。依所使用的CPU模組系列不同,步驟也會有所差異。

### MELSEC iQ-R

MELSEC iQ-R的CPU模組使用Web伺服器功能時,需要系統網頁檔案。要取得系統網頁檔案,請於當地三菱電機的分公司或代理 商洽詢。

- *1.* 準備可以使用Web瀏覽器的設備及工程工具。
- 2. 透過工程工具設定CPU模組的參數。(L<sup>T</sup> [14頁 CPU模組的參數設定](#page-15-0))
- 3. CPU模組的電源OFF→ON或是重設,都會反映在參數設定上。(LF [17頁 參數的啟用](#page-18-0))
- 4. 透過Web瀏覽器存取CPU模組並寫入系統網頁。(LF [18頁 存取Web伺服器的方法\)](#page-19-1)
- **5.** 登入至Web伺服器。(23 [20頁 登入至Web伺服器](#page-21-2))
- **6.** 從Web伺服器登出。(13 [20頁 從Web伺服器登出](#page-21-3))

要點

使用Web伺服器功能時,應在Web瀏覽器的設定中將JavaScript及Cookie設定為啟用。

### MELSEC iQ-F

- *1.* 準備可以使用Web瀏覽器的設備及工程工具。
- 2. 透過工程工具設定CPU模組的參數。(L<sup>T</sup> [14頁 CPU模組的參數設定](#page-15-0))
- 3. CPU模組的電源OFF→ON或是重設,都會反映在參數設定上。(LF [17頁 參數的啟用](#page-18-0))
- 4. 透過Web瀏覽器存取CPU模組。(に [18頁 存取Web伺服器的方法\)](#page-19-1)
- **5.** 登入至Web伺服器。(二 [20頁 登入至Web伺服器](#page-21-2))
- **6.** 從Web伺服器登出。(23 [20頁 從Web伺服器登出](#page-21-3))

要點

使用Web伺服器功能時,應在Web瀏覽器的設定中將JavaScript及Cookie設定為啟用。

## <span id="page-15-1"></span><span id="page-15-0"></span>2.1 CPU模組的參數設定

使用Web伺服器功能前,透過工程工具實施各項設定。

## IP位址設定

設定CPU模組的IP位址。可按照如下所示,設定CPU模組的IP位址。依所使用CPU模組系列的不同,設定位置也會有所差異。 • MELSEC iQ-R

∑ [Navigation Window]⇒[Parameter]⇒[CPU Module]⇒[Module Parameter]⇒[Basic Settings]⇒[Own Node Settings] • MELSEC iQ-F

∑ [Navigation Window]⇒[Parameter]⇒[CPU Module]⇒[Module Parameter]⇒[Ethernet port]⇒[Basic Settings]⇒[Own Node Settings]

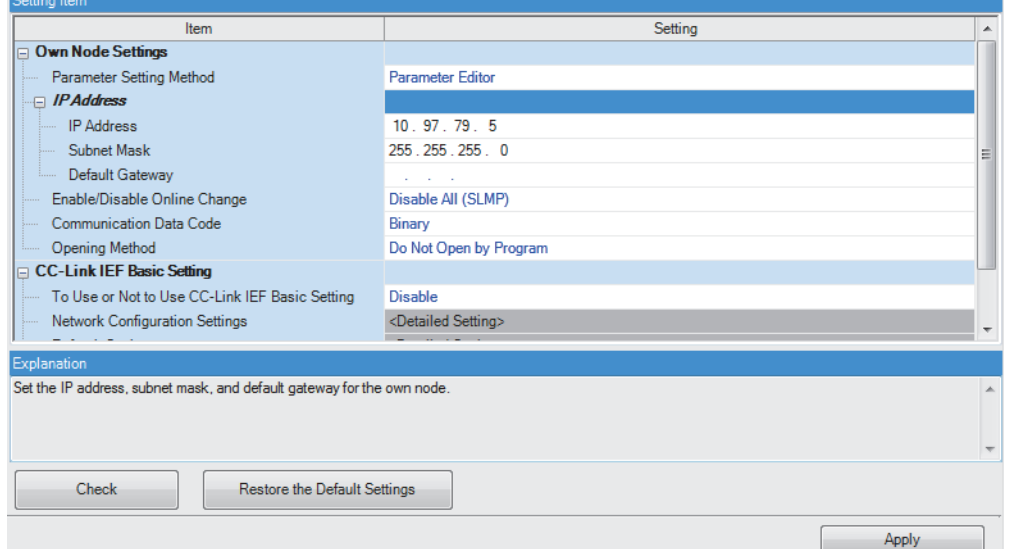

### Web伺服器設定

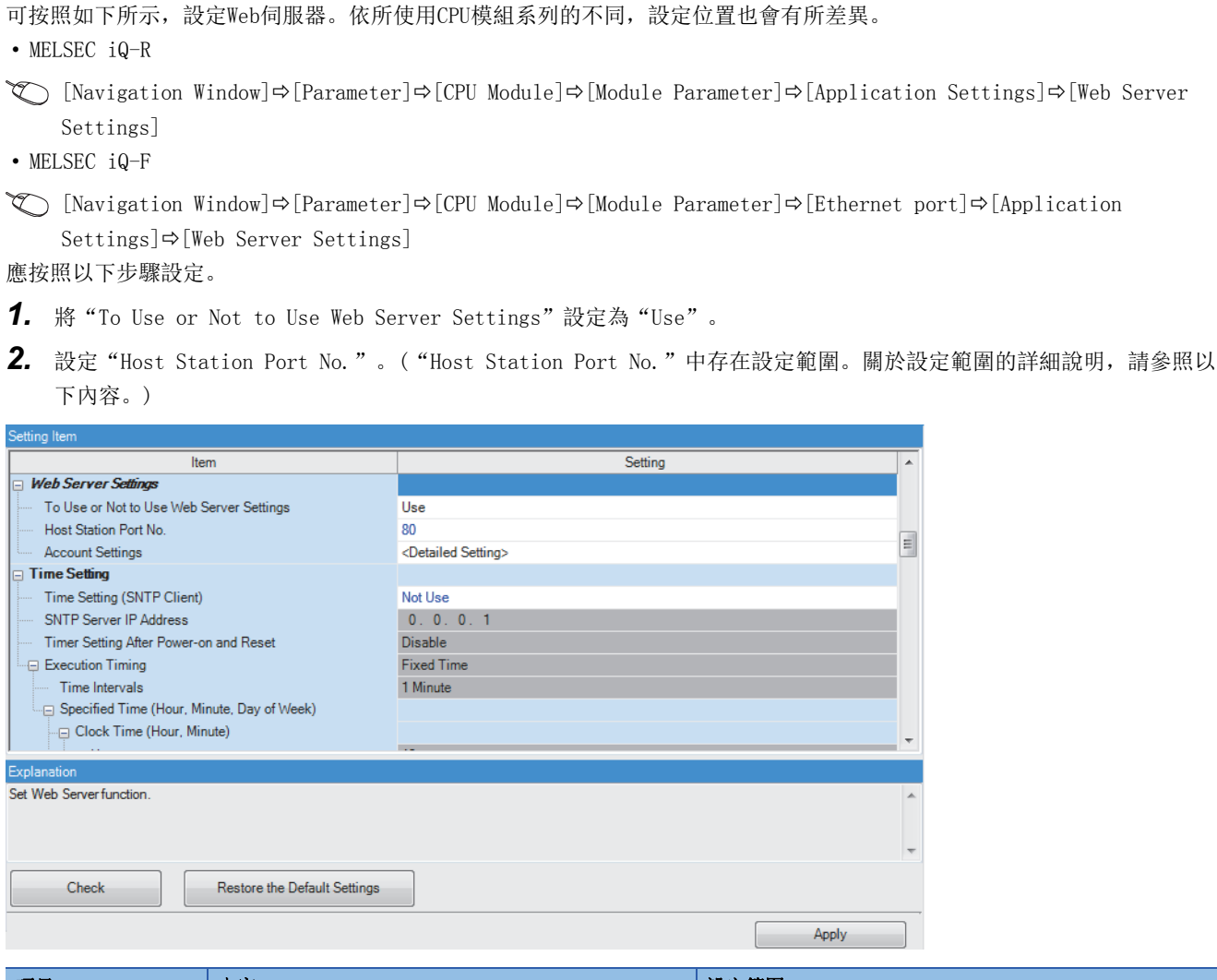

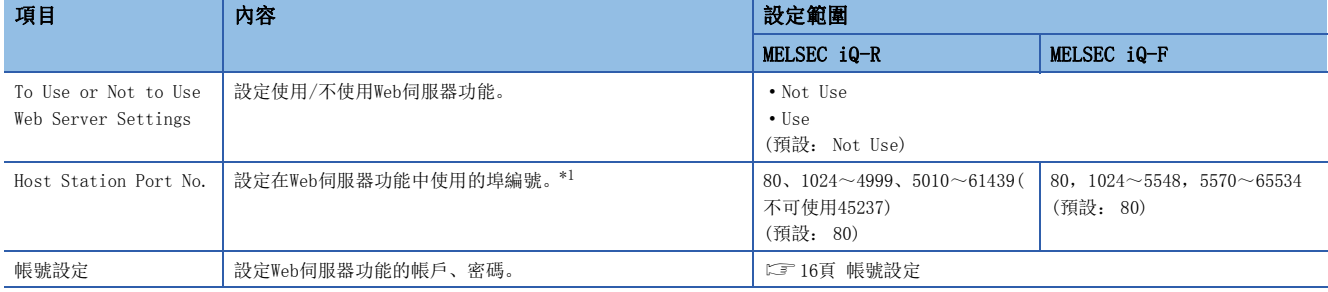

<span id="page-16-0"></span>\*1 無法使用與其他乙太網路功能重複的埠編號。

### <span id="page-17-3"></span><span id="page-17-0"></span>帳號設定

可以登錄或刪除帳號。此外,MELSEC iQ-R的CPU模組可以對已登錄的每個帳號設定權限。

#### <span id="page-17-2"></span>■Web伺服器帳號設定

可按照如下所示,設定Web伺服器。依所使用CPU模組系列的不同,設定位置也會有所差異。

• MELSEC iQ-R

 $\mathcal{L}$  [Navigation Window]⇔[Parameter] $\Rightarrow$ [CPU Module] $\Rightarrow$ [Module Parameter] $\Rightarrow$ [Application Settings] $\Rightarrow$ [Web Server Settings]⇒[Account Settings]

• MELSEC iQ-F

 $\mathcal{L}$  [Navigation Window] $\Rightarrow$ [Parameter] $\Rightarrow$ [CPU Module] $\Rightarrow$ [Module Parameter] $\Rightarrow$ [Ethernet port] $\Rightarrow$ [Application Settings] $\Rightarrow$ [Web Server Settings] $\Rightarrow$ [Account Settings]

點擊[Register]按鈕後,可以登錄新使用者。(LF [17頁 追加新使用者](#page-18-1))

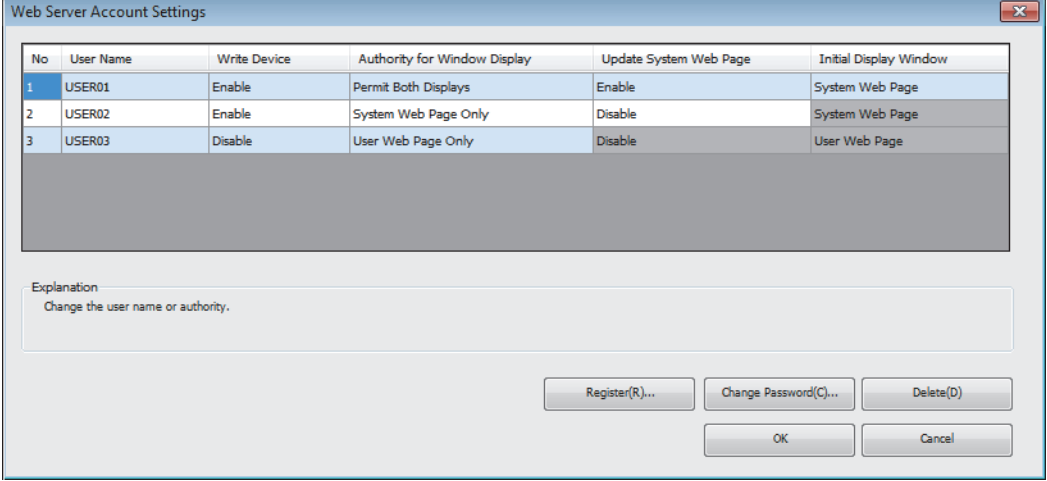

<span id="page-17-7"></span><span id="page-17-4"></span>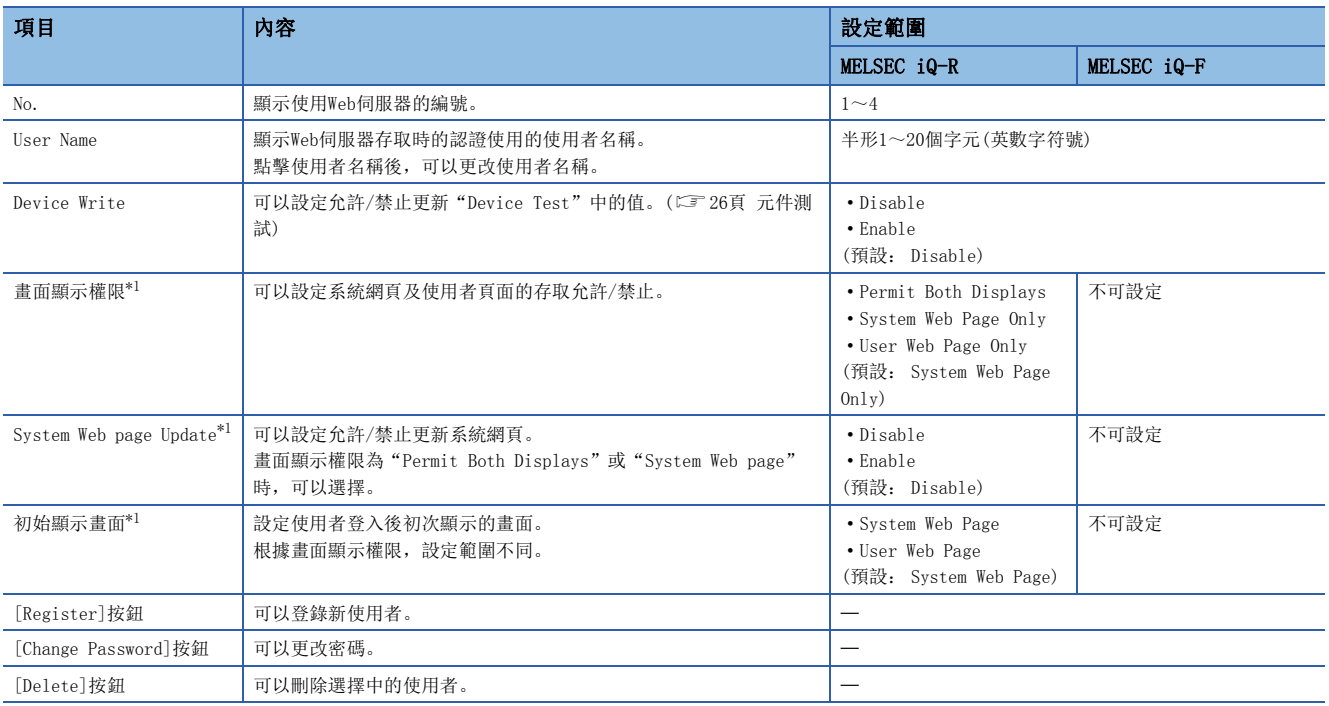

<span id="page-17-6"></span><span id="page-17-5"></span><span id="page-17-1"></span>\*1 MELSEC iQ-F的CPU模組無法設定的項目。

### <span id="page-18-1"></span>■追加新使用者

點擊 "Web Server Account Settings"的[Register]按鈕後,顯示"Add New User"。

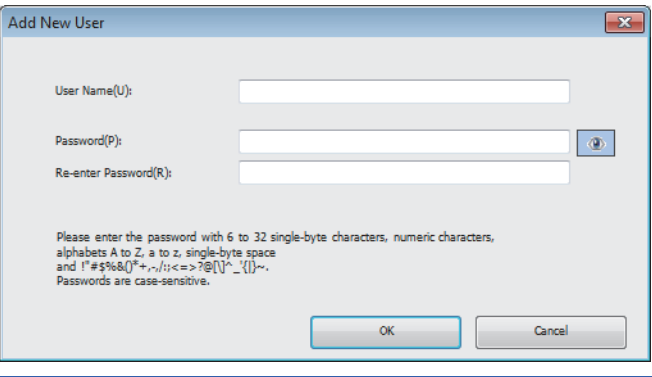

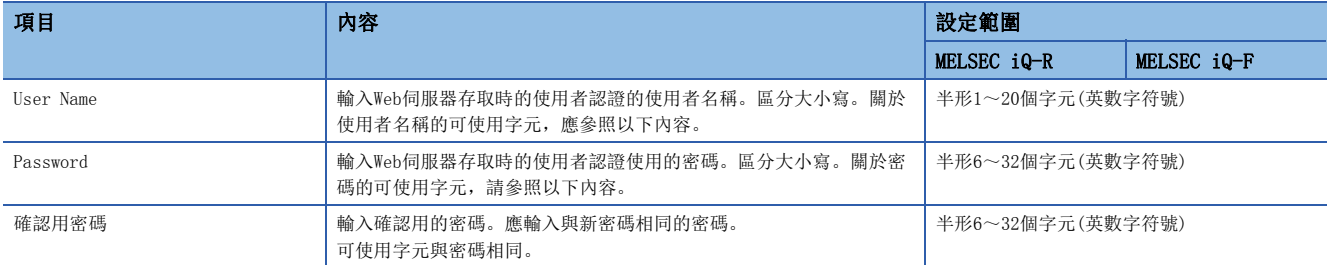

使用者及密碼中可使用的字元如下所示。

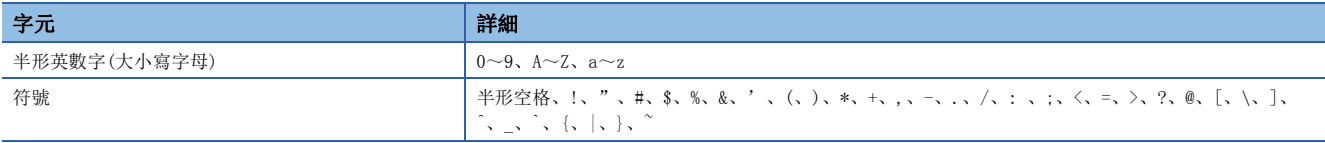

## <span id="page-18-2"></span><span id="page-18-0"></span>參數的啟用

完成IP位址設定、Web伺服器設定及帳戶設定後,應透過工程工具向CPU模組寫入參數。更改後的參數會在以下時機啟用。

• 電源OFF→ON時

• 重設時

## <span id="page-19-0"></span>2.2 存取Web伺服器的方法

以下介紹透過Web瀏覽器存取Web伺服器的方法。

#### 限制事項 $($ <sup>n</sup>

由於Web伺服器功能的通訊不支援加密通訊(SSL通訊),因此請勿經由網路進行存取。存取Web伺服器時,應在 LAN環境中進行存取。如果經由網路存取,則通訊內容可能會被截取。

## <span id="page-19-1"></span>存取Web伺服器的方法

在Web瀏覽器的位址欄中輸入以下位址進行存取。 http://[Web伺服器(CPU模組)的IP位址]/

http://192.168.3.39/

 $x - Q$ 

從預設(80)更改了本站網埠編號的情況下,應輸入以下位址。 http://[Web伺服器(CPU模組)的IP位址]:[本站埠編號]/

A http://192.168.3.39:8080/

 $D - C$ 

要點 &

- 指定網域名,存取Web伺服器(CPU模組)時,應在客戶端側事先執行名稱分解後再存取。
- 請勿直接指定登入後各頁的URL進行存取。如果直接指定,則畫面不會正確顯示,也無法收集Web伺服器的資 訊。
- 存取後,顯示以下畫面時,應按照畫面中顯示的訊息,向CPU模組寫入系統網頁檔案。(L子[19頁 系統網頁](#page-20-0) [的寫入步驟\)](#page-20-0)

CPUユニットのファームウェアに対応したシステムWebページが見つかりませんでした。 以下の手順に従って書き込みを行ってください。

- 1. 三菱電機FAサイトからシステムWebページファイルをダウンロードしてください。 www.mitsubishielectric.co.jp/fa/
- 2. ダウンロードしたファイルをフォームに設定し"Execute"ボタンを押下してください。

The F/W version of the CPU module doesn't support this version of system web page. Following to below procedure, write the corresponding system web page file.

- 1. Please consult your local Mitsubishi representative about that file.
- 2. Please set the system web page file in a form and click "Execute" button.

未找到CPU模块固件支持的系统网页。 请按照以下步骤执行写入。

- 1. 关于更新文件, 请向当地三菱电机代理店咨询。
- 2. 请将获得的文件进行设置后, 按"Execute"键。

Browse... Cancel Execute

## <span id="page-20-1"></span><span id="page-20-0"></span>系統網頁的寫入步驟

MELSEC iQ-R的CPU模組在初次使用Web伺服器時,必須向CPU模組寫入系統網頁。 系統網頁的寫入步驟如下所示。

- *1.* 要取得系統網頁檔案請洽詢當地三菱電機的分公司或代理商。
- *2.* 解壓縮系統網頁檔案(ZIP檔案)。
- *3.* 在系統網頁的輸入格式中設定解壓縮的系統網頁檔案。
- *4.* 按下[Execute]按鈕。

## <span id="page-21-0"></span>2.3 登入/登出

## <span id="page-21-2"></span><span id="page-21-1"></span>登入至Web伺服器

存取Web伺服器後,顯示登入(使用者認證)畫面。

登入畫面中,輸入在工程工具設定的使用者名稱及密碼,點擊[Log on]按鈕後,則可登入。 關於使用者名稱及密碼的設定,應參照以下內容。

[16頁 Web伺服器帳號設定](#page-17-2)

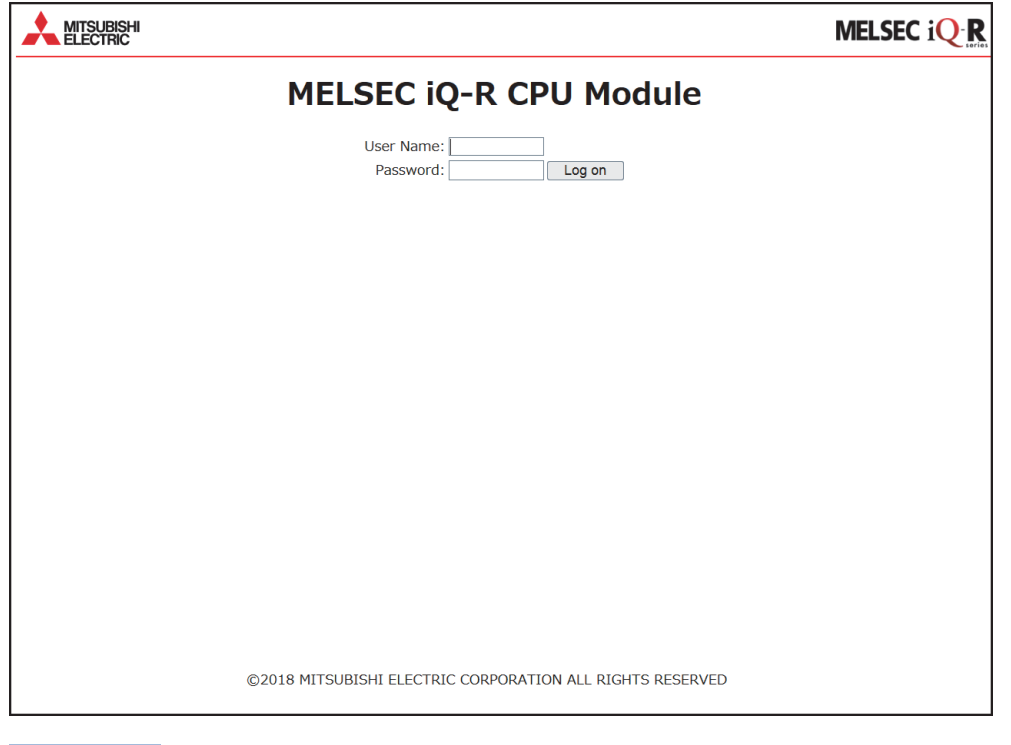

要點

- 連續10次登入失敗後,在一定時間內為不可登入狀態。
- 登入後5分鐘內無通訊時,將自動登出。
- 即使是相同的終端,使用的瀏覽器不同的情況下,登入/登出將被識別為其他的終端。此外,即使是相同的 瀏覽器,使用秘密視窗或個人視窗的情況下,也將被識別為其他的終端。

## <span id="page-21-3"></span>從Web伺服器登出

登出時,請勿使用Web伺服器的[×]等按鈕,應透過[Log off]按鈕執行。 如果不用[Log off]按鈕執行登出,會在一定的時間內維持著目前登入資訊,造成其他使用者無法登入的情況。(LF [46頁 故](#page-47-1) [障排除](#page-47-1))

## <span id="page-22-0"></span>3 開始使用Web伺服器功能

透過從選單切換出各個畫面,可以進行CPU模組的監視或診斷等操作。依所使用的CPU模組系列不同,能使用的功能也會有所差 異。(に [10頁 Web伺服器功能一覽\)](#page-11-0)

## MELSEC iQ-R的初始顯示畫面

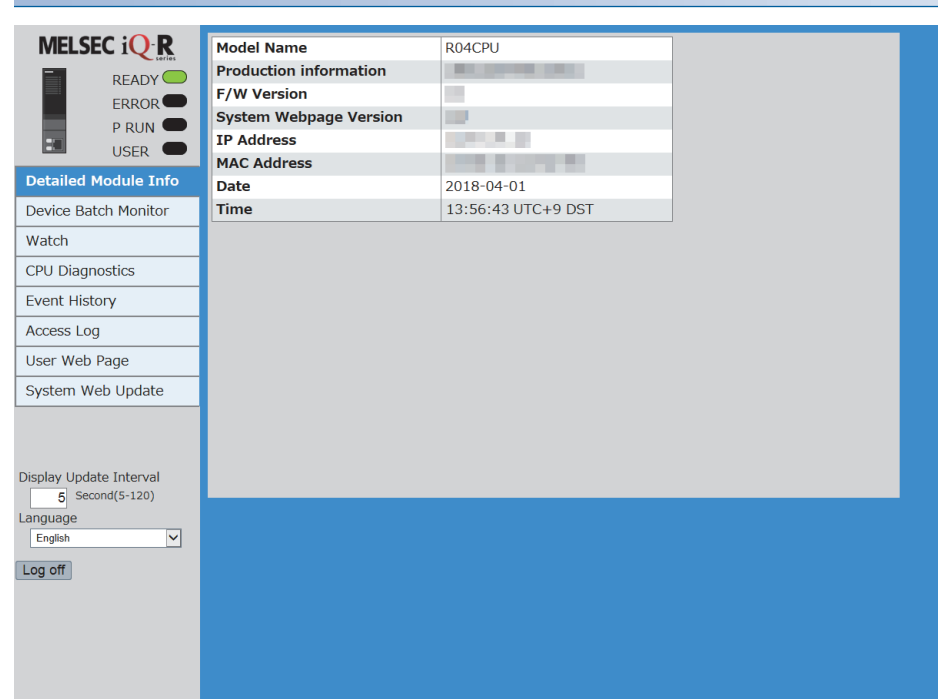

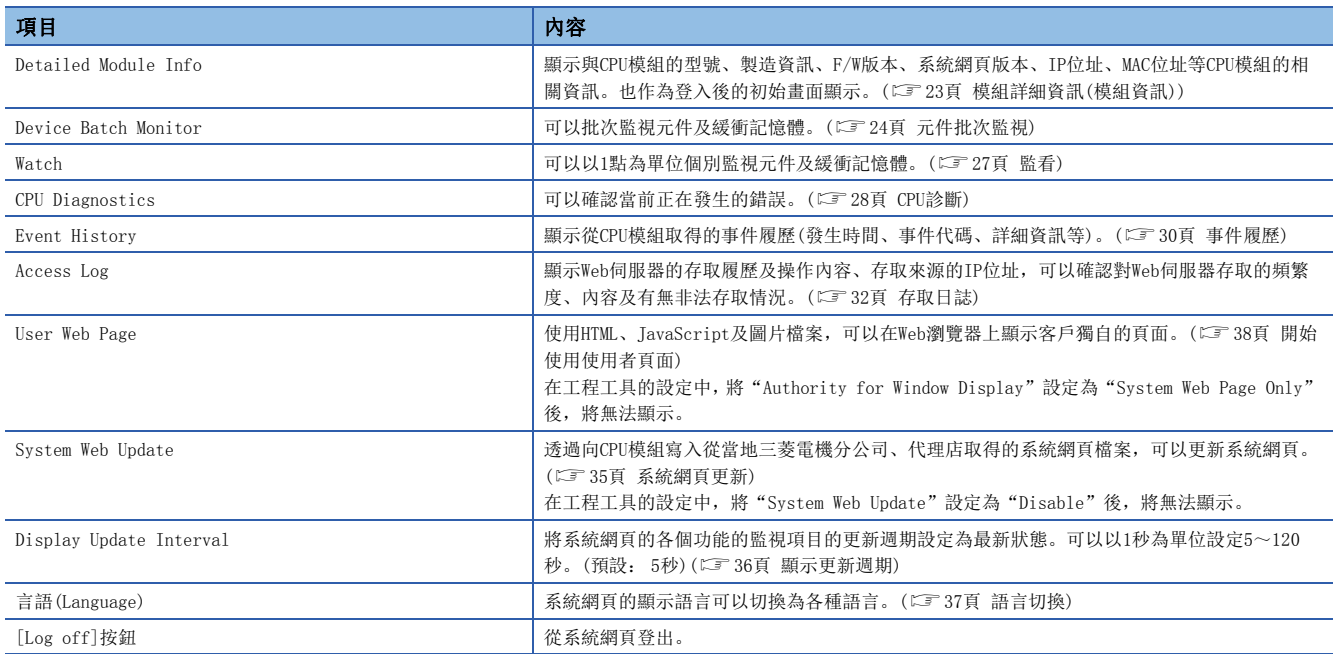

## MELSEC iQ-F的初始顯示畫面

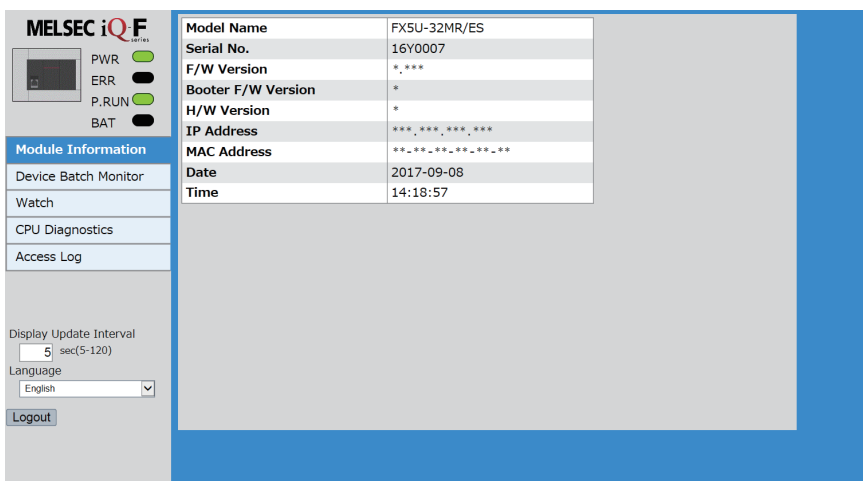

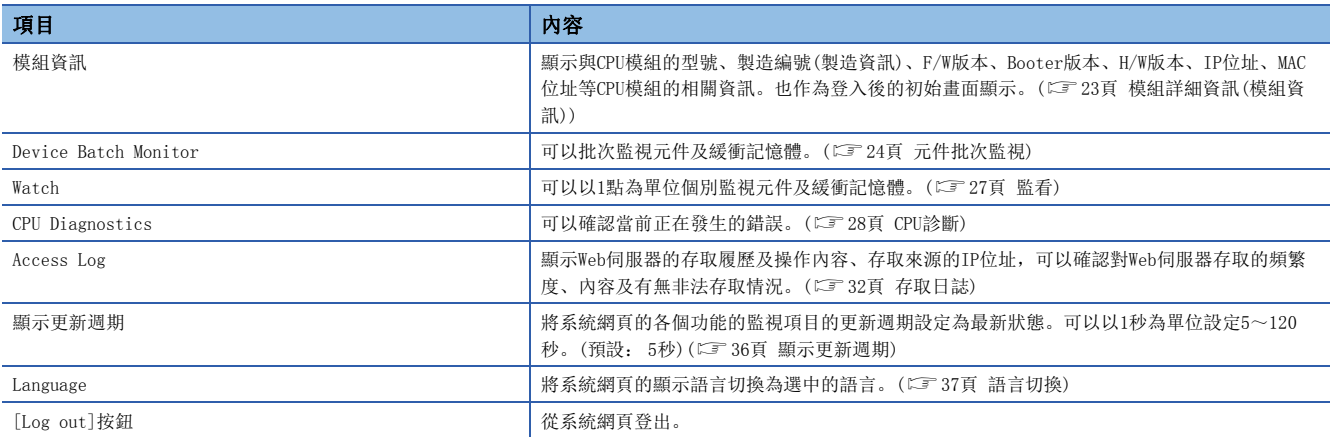

## <span id="page-24-1"></span><span id="page-24-0"></span>3.1 模組詳細資訊(模組資訊)

## **iQ-R iQ-F**

顯示與CPU模組的型號、製造資訊、F/W版本、系統網頁版本、IP位址、MAC位址等CPU模組的相關資訊。也作為登入後的初始畫 面顯示。

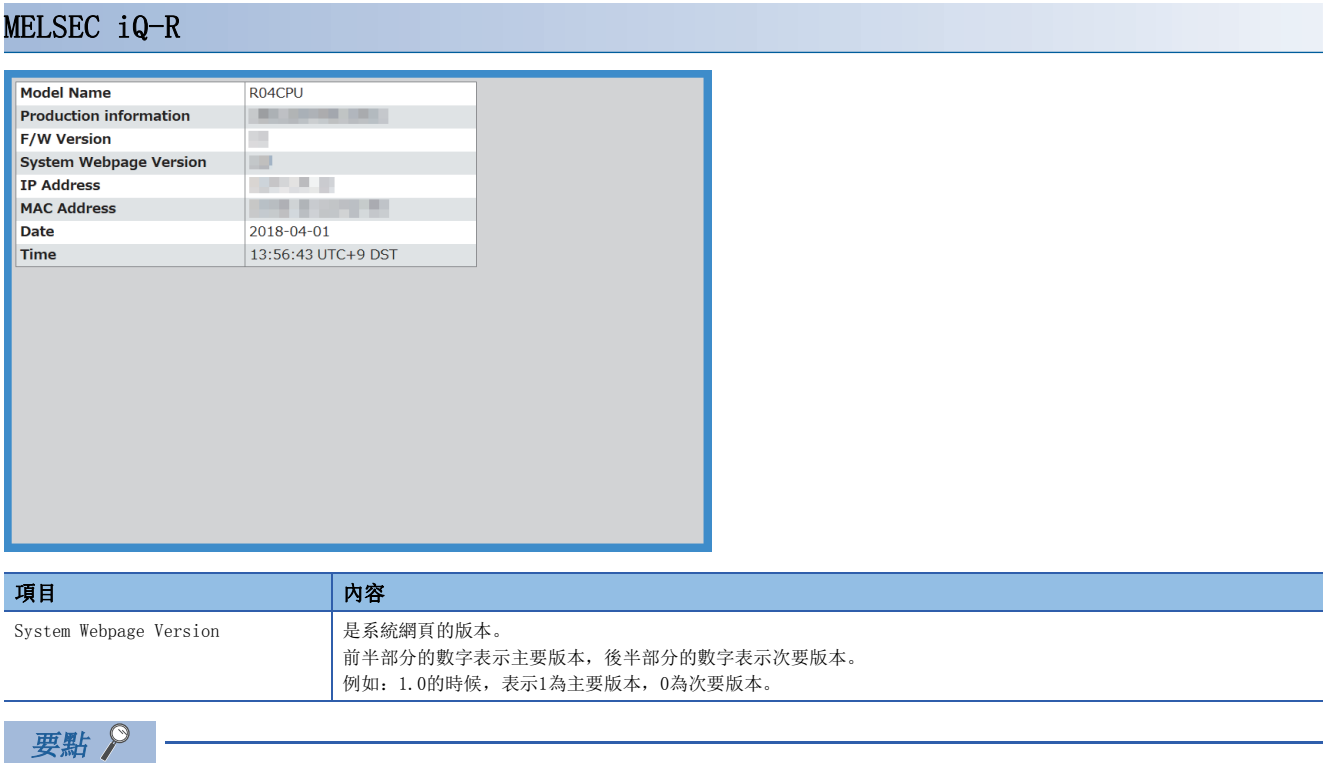

<span id="page-24-4"></span><span id="page-24-3"></span><span id="page-24-2"></span>• 顯示RnENCPU使用時的IP位址中的CPU部的IP位址。

 • 時間、時區及是否為夏令時間適用中會顯示在時間功能。"DST"僅在夏令時間適用中時顯示。關於時區的 設定,請參照以下手冊。

MELSEC iQ-R CPU 模組用戶手冊(應用篇)

### MELSEC iQ-F

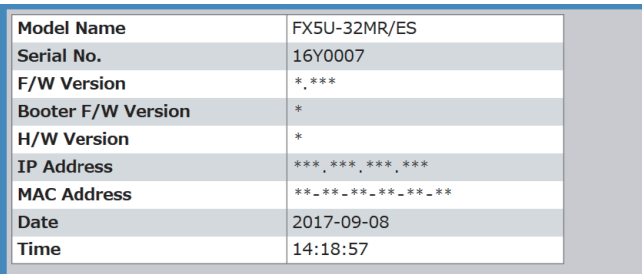

3

## <span id="page-25-0"></span>3.2 元件監視

<span id="page-25-2"></span>可以更改元件的監視及數值。

## <span id="page-25-1"></span>元件批次監視

**iQ-R iQ-F**

### MELSEC iQ-R

可以批次監視元件及緩衝記憶體。根據指定的元件不同,顯示形式會有所差異。

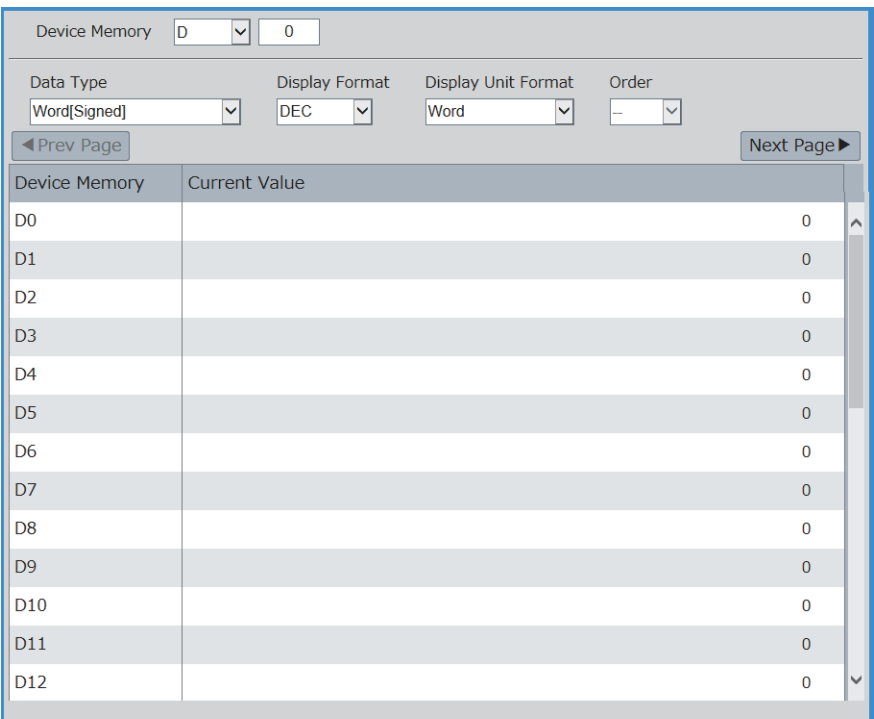

### ■監視操作範例

- *1.* 從畫面上部的"Device Memory"選擇要監視的元件。
- *2.* 輸入起始元件編號。
- *3.* 選擇"Data Type"、"Display Format"、"Display Unit Format"、"Order"。"Data Type"、"Display Format"、"Display Unit Format"、"Order"的選擇項目根據元件而變化。
- 4. 選擇後, 按下**Enter** 。

要點

所監視元件的當前值會依照選單的"Display Update Interval"中所設定的週期自動更新。

### <span id="page-25-3"></span>■支援元件

```
元件
```
X、Y、M、L、B、F、SB、V、T、ST、LT、LST、C、LC、D、W、SW、DX、DY、SM、SD、Jn\X、Jn\Y、Jn\B、Jn\SB、Jn\W、Jn\SW、Un\G、U3En\G、U3En\HG、Z、 LZ、R、ZR、RD、BL、BLn\S

### ■現在値的變更

[26頁 元件測試](#page-27-0)

### MELSEC iQ-F

• Device Memory D  $\sqrt{1-\theta}$ O Buffer Memory<br>
Module No. 1 V Address Display Unit Format Data Type Display Format Order 16-bit Integer(Signed) V DEC  $\overline{\phantom{1}}$  $\boxed{-}$  $\overline{v}$ Word  $\vert \triangledown \vert$ **I**Prev Page Next Page Device Memory | Current Value  $\overline{D}$  $\Omega$  $D<sub>1</sub>$  $\overline{0}$ l D2  $\Omega$ 

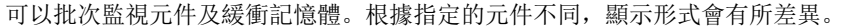

#### $D<sub>3</sub>$  $\overline{0}$  $\overline{D4}$  $-32768$  $D<sub>5</sub>$  $\Omega$ D<sub>6</sub>  $-32768$ D<sub>7</sub>  $-32767$ D<sub>8</sub>  $\mathbf 1$  $D9$  $\overline{0}$  $D40$

### ■監視操作範例(監控元件時)

- *1.* 從畫面上部的"Device Memory"選擇要監視的元件。
- *2.* 輸入起始元件編號。
- *3.* 選擇"Data Type"、"Display Format"、"Display Unit Format"、"Order"。"Data Type"、"Display Format"、"Display Unit Format"、"Order"的選擇項目根據元件而變化。
- 4. 選擇後, 按下**Enter**]。

### ■監視操作範例(監控緩衝記憶體時)

- *1.* 從畫面上部的"Buffer Memory"選擇要監視的"Intelliunit No."。
- *2.* 輸入起始的緩衝記憶體位址。
- *3.* 選擇"Data Type"、"Display Format"。"Data Type"、"Display Format"的選項會依據緩衝記憶體而改變。
- 4. 選擇後, 按下 **Enter** 。

要點  $\beta$ 

所監視元件的當前值會依照選單的"Display Update Interval"中所設定的週期自動更新。

#### <span id="page-26-0"></span>■支援元件

全部的元件都可以監視。但是,變址修飾、字元元件的位元指定或是位元元件的位指定下的元件無法監視。 MELSEC iQ-F FX5 User's Manual (Ethernet Communication)

#### ■現在値的變更

[26頁 元件測試](#page-27-0)

## <span id="page-27-1"></span><span id="page-27-0"></span>元件測試

**iQ-R iQ-F**

點擊元件的當前值後,顯示"Device Test"。在"Device Test"中可以更改當前值。

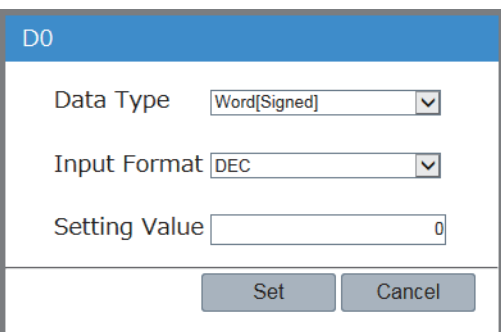

- *1.* 點擊要更改的元件當前值後,顯示"Device Test"。
- *2.* 指定"Data Type"、"Input Format",在"Setting Value"中輸入要更改的值。
- *3.* 點擊[設定]按鈕 ,會顯示出執行寫入設定值的確認畫 面。
- *4.* 在執行寫入設定值的確認畫面中,點擊[Yes]按鈕以寫入 設定值。

要點 &

顯示"Device Test"時,需要預先將正在登入的帳戶的"Device Write"設定為"Enable"。(に 16頁帳 [號設定](#page-17-3))

<span id="page-28-1"></span><span id="page-28-0"></span>監看

## **iQ-R iQ-F**

#### 可以以1點為單位個別監視元件及緩衝記憶體。根據使用的CPU模組系列的不同,顯示和對應的元件也會有所差異。

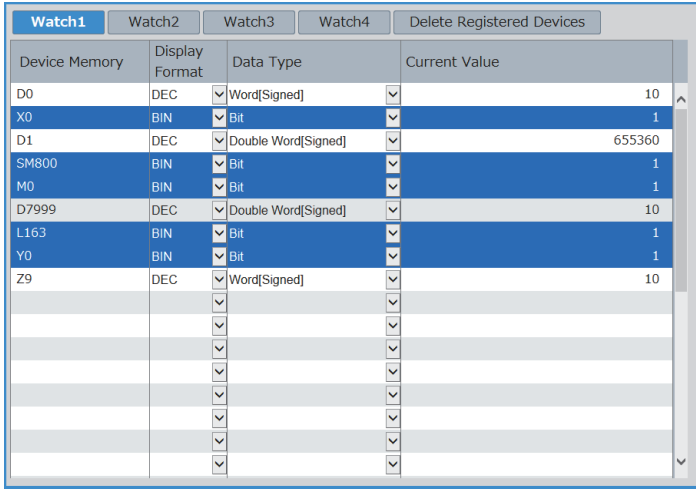

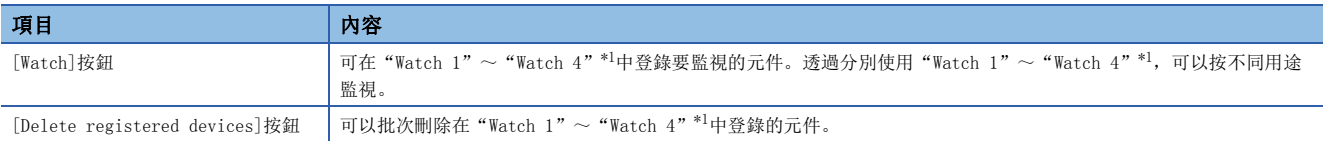

<span id="page-28-2"></span>\*1 MELSEC iQ-F的CPU模組僅能使用"Watch 1"~ "Watch 2"。

### 監視操作範例

- 1. 輸入要監視的元件並按下<u>lEnter</u>]。按下lEnterl後, "Display Format"、"Data Type"、"Current Value"將被自動輸 入。
- **2.** 選擇"Display Format"、"Data Type"並按下<u>『Enter</u>』。"Display Format"、"Data Type"的選擇項目根據元件而變 化。

## 要點

- 1頁最多可以顯示32行。
- 所監視元件的當前值會依照選單的"Display Update Interval"中所設定的週期自動更新。

### <span id="page-28-3"></span>支援元件

#### ■MELSEC iQ-R

#### 元件

X、Y、M、L、B、F、SB、V、T、ST、LT、LST、C、LC、D、W、SW、DX、DY、SM、SD、Jn\X、Jn\Y、Jn\B、Jn\SB、Jn\W、Jn\SW、Un\G、U3En\G、U3En\HG、Z、 LZ、R、ZR、RD、BL、BLn\S

#### ■MELSEC iQ-F

全部的元件都可以監視。但是,變址修飾、字元元件的位元指定或是位元元件的位指定下的元件無法監視。 MELSEC iQ-F FX5 User's Manual (Ethernet Communication)

### 現在値的變更

點擊元件的當前值後,將顯示"Device Test",可以更改數值。(に三 [26頁 元件測試\)](#page-27-0) 在"Watch"顯示"Device Test"時,將會顯示"Device Test"時的當前值。

## <span id="page-29-1"></span><span id="page-29-0"></span>3.3 CPU診斷

## **iQ-R iQ-F**

可以確認當前正在發生的錯誤。

### MELSEC iQ-R

MELSEC iQ-R的CPU模組最多能顯示16件。 點擊[Detail]按鈕後,可以確認錯誤的詳細資訊。

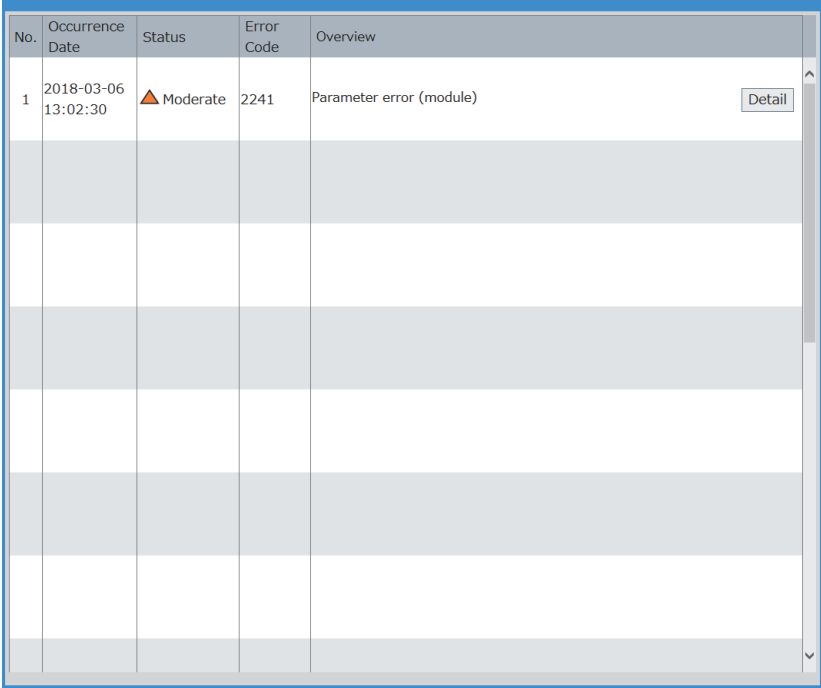

各項錯誤的詳細資訊畫面概要如下所示。

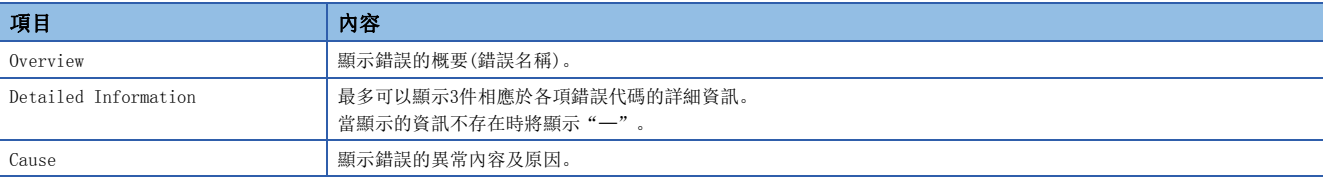

要點

- 以在選單的"Display Update Interval"中設定的週期自動更新CPU診斷的內容。
- 錯誤的發生時間依存於CPU模組的設定時間,因此可能會與使用中電腦的時間有所不同。

## MELSEC iQ-F

在"Program location"及"Module position"中可以確認錯誤的詳細資訊。關於錯誤代碼的詳細內容,請參照以下手冊。 MELSEC iQ-F FX5 User's Manual (Ethernet Communication)

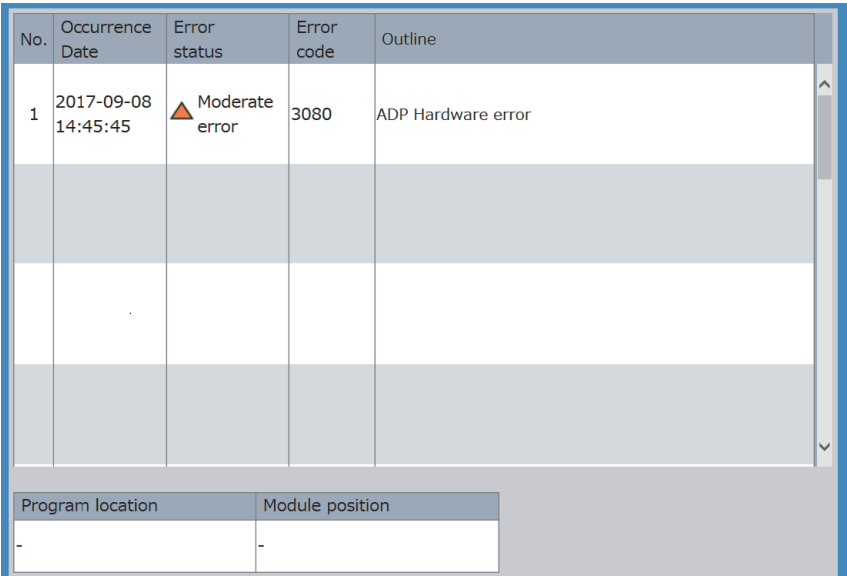

<span id="page-30-0"></span>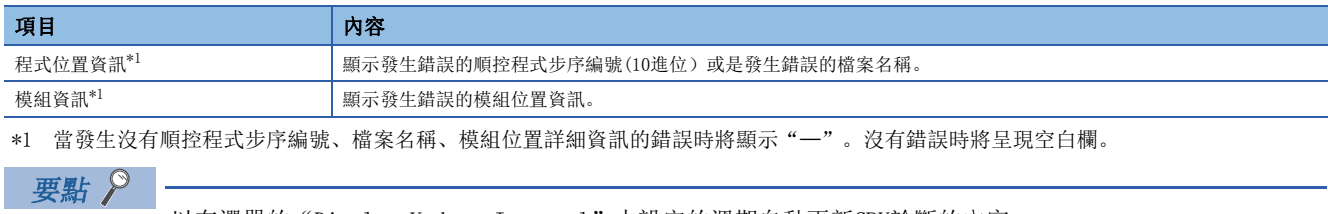

以在選單的"Display Update Interval"中設定的週期自動更新CPU診斷的內容。

## <span id="page-31-1"></span><span id="page-31-0"></span>3.4 事件履歷

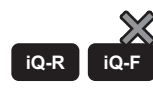

MELSEC iQ-R CPU模組可使用的功能。

顯示從CPU模組取得的事件履歷(發生時間、事件代碼、詳細資訊等)。1個畫面最多可以顯示32件。 Web伺服器功能無法清除事件履歷。應透過工程工具清除。

GX Works3 操作手冊

點擊[Detail]按鈕後,可以確認事件的詳細資訊。

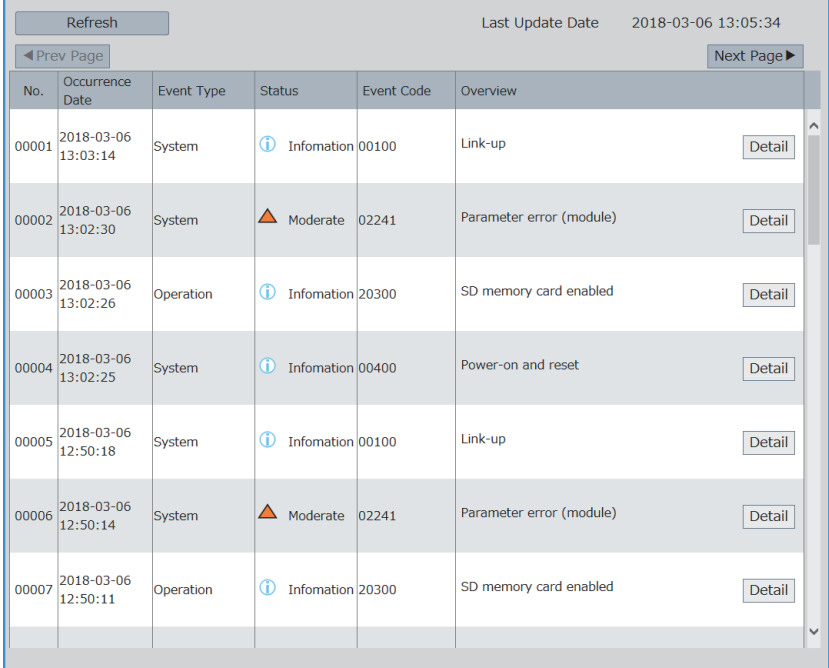

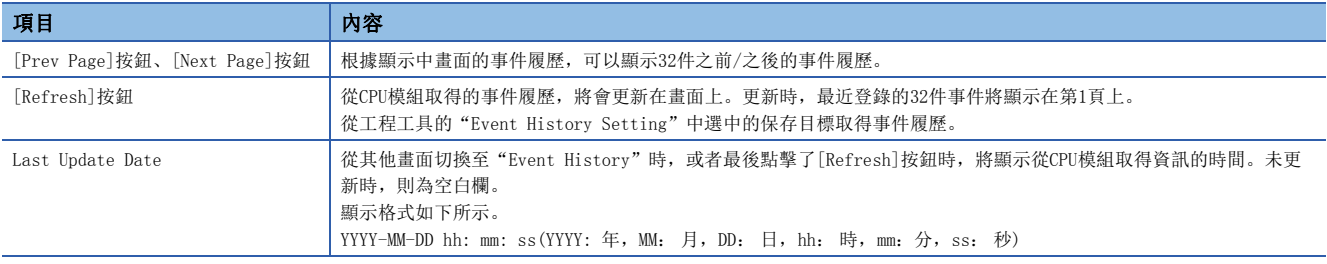

點擊[Detail]按鈕後,將顯示各事件的詳細資訊。詳細資訊畫面的概要如下所示。

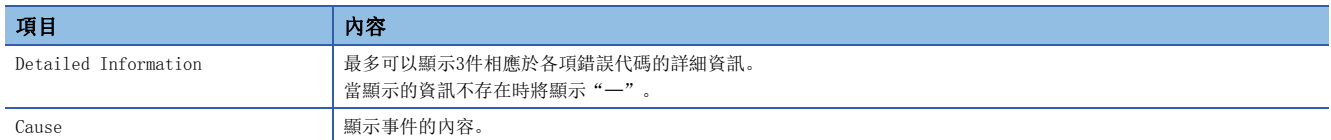

要點 &

• 發生了漏存事件時,將顯示"\*HST LOSS\*"。

 • Web伺服器功能無法顯示CPU模組以外模組的事件履歷。要確認CPU模組以外模組的事件履歷時,應透過工程 工具確認。

## <span id="page-32-0"></span>事件履歷的更新時機

不以選單中已設定的"Display Update Interval"更新"Event History"。 更新時機如下所示。

- 選擇選單的"Event History"時
- 點擊[Refresh]按鈕時

## <span id="page-33-1"></span><span id="page-33-0"></span>3.5 存取日誌

## **iQ-R iQ-F**

顯示Web伺服器的存取履歷及操作內容、存取來源的IP位址,可以確認對Web伺服器存取的頻繁度、內容及有無非法存取情況。 依所使用的CPU模組系列不同,顯示的存取日誌及其操作功能也會有所差異。

## MELSEC iQ-R

## 限制事項(ク

更新系統網頁的主要版本後,存取日誌將被清除。(に『[35頁 系統網頁更新\)](#page-36-1)

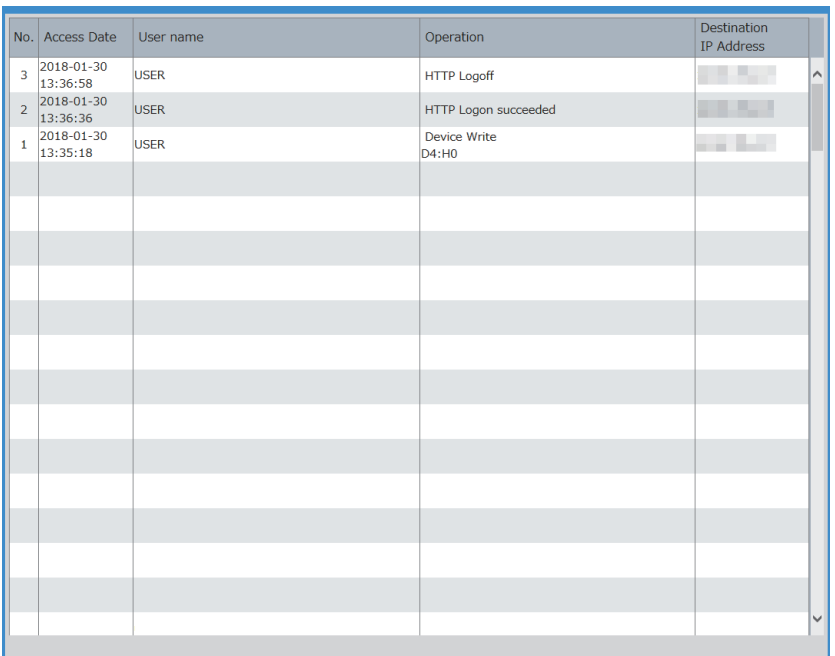

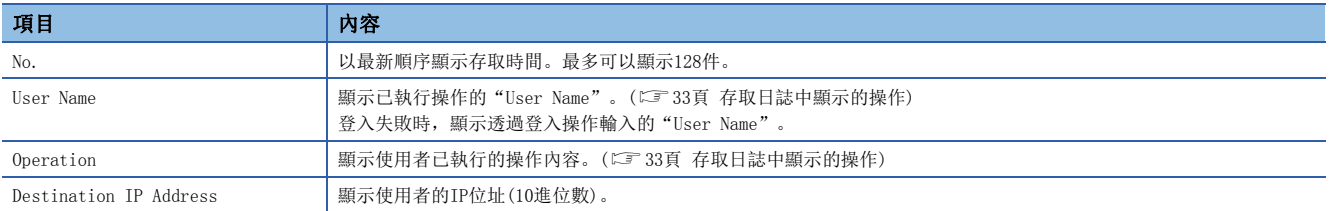

## <span id="page-34-0"></span>■存取日誌中顯示的操作

在MELSEC iQ-R的CPU模組中,存取日誌中顯示的操作如下所示。

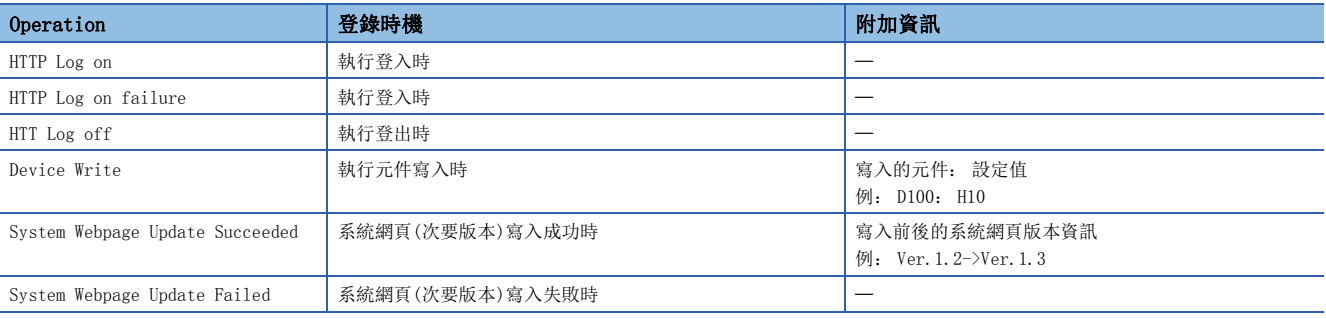

要點

- 最多可以累積128件存取日誌。達到128件以後,則按順序從最舊的存取日誌開始清除。
- MELSEC iQ-R CPU模組的存取日誌在電源OFF時,仍使用電池保持運作。未使用電池時,也能使用無電池選項 匣來保持運作。至於R00CPU、R01CPU、R02CPU的CPU模組,即使不使用電池及無電池選項匣,仍保持運作。
- CPU模組的電源OFF或瀏覽器結束等情況下,在存取日誌中無法累積[Log off]按鈕以外的登出。

### MELSEC iQ-F

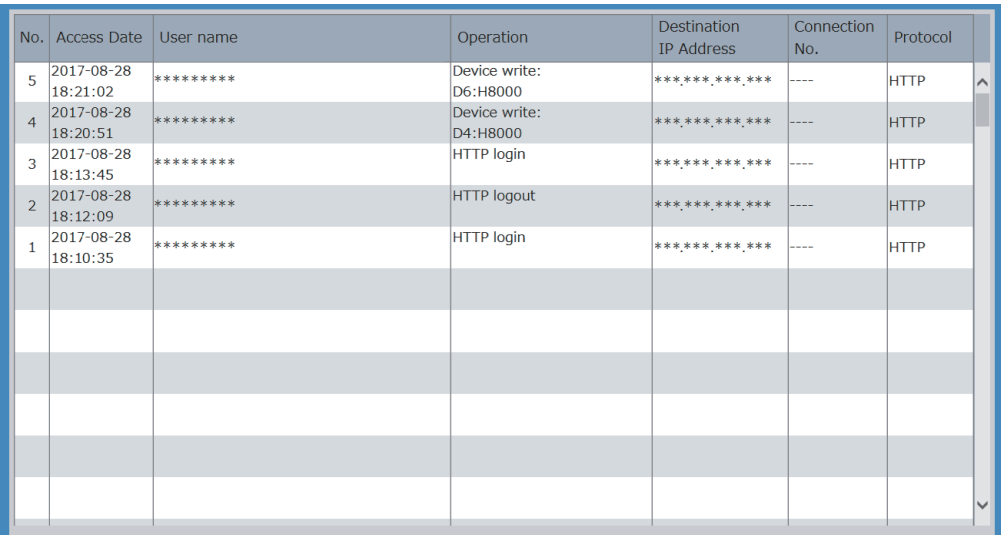

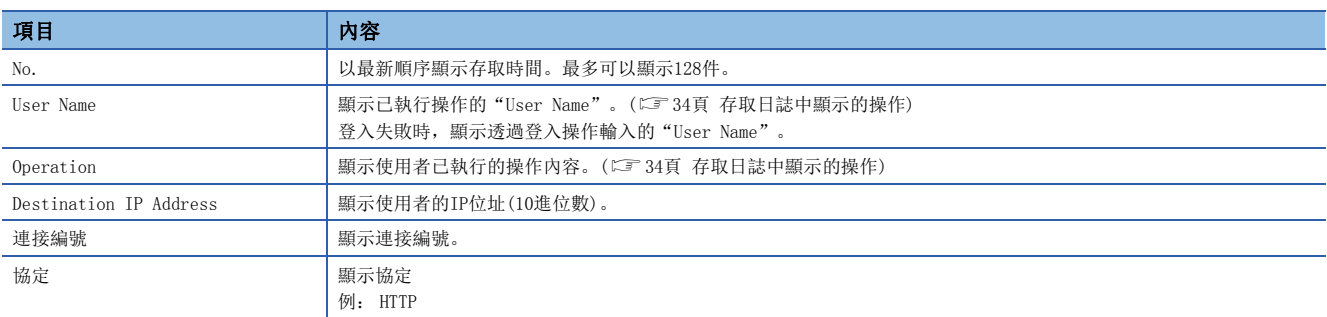

### <span id="page-35-0"></span>■存取日誌中顯示的操作

在MELSEC iQ-F的CPU模組中,存取日誌中顯示的操作如下所示。

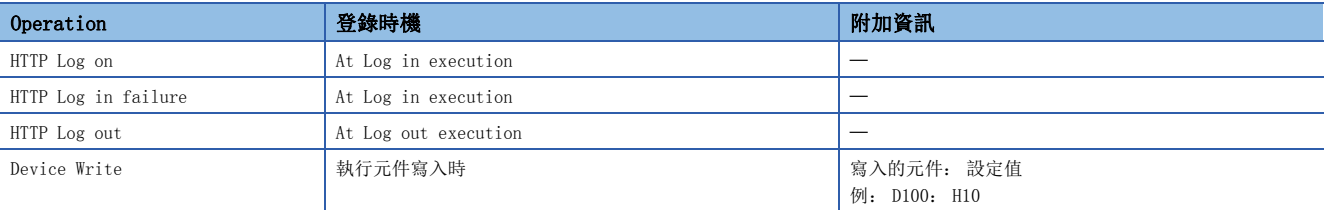

## 要點  $\int$

• 最多可以累積128件存取日誌。達到128件以後,則按順序從最舊的存取日誌開始清除。

• MELSEC iQ-F CPU模組的存取日誌在電源OFF時不能保持運作。可使用選項電池匣FX3U-32BL來保持運作。

• CPU模組的電源OFF或瀏覽器結束等情況下,在存取日誌中無法累積[Log off]按鈕以外的登出。

## <span id="page-36-0"></span>3.6 使用者頁面

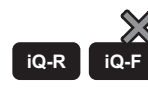

MELSEC iQ-R CPU模組可使用的功能。

要取得使用者頁面檔案的壓縮檔案(cpu-user\_web\_r\_vXXX.zip),請洽詢當地的三菱電機分公司或代理店。

透過編輯使用者頁面,客戶可建立獨自的網頁。

使用者頁面使用時,需要向SD記憶卡寫入已建立的網頁。(LF [38頁 開始使用使用者頁面\)](#page-39-1)

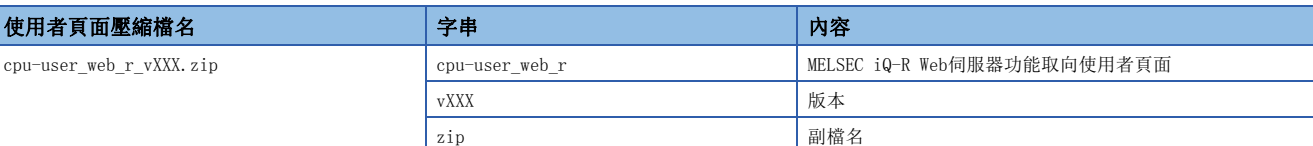

<span id="page-36-2"></span>根據使用者頁面的主要版本,需要更新CPU模組的韌體版本。(L3F [51頁 使用者網頁版本\)](#page-52-1)

## <span id="page-36-1"></span>3.7 系統網頁更新

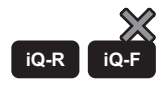

MELSEC iQ-R CPU模組可使用的功能。

要取得系統網頁檔案(RWebFile XX YY.HVF),請洽詢當地的三菱電機分公司或代理店。

在CPU模組中寫入取得的系統網頁檔案,可以更新系統網頁。

根據系統網頁的主要版本,需要更新CPU模組的韌體版本。(ET [50頁 系統網頁版本\)](#page-51-2)

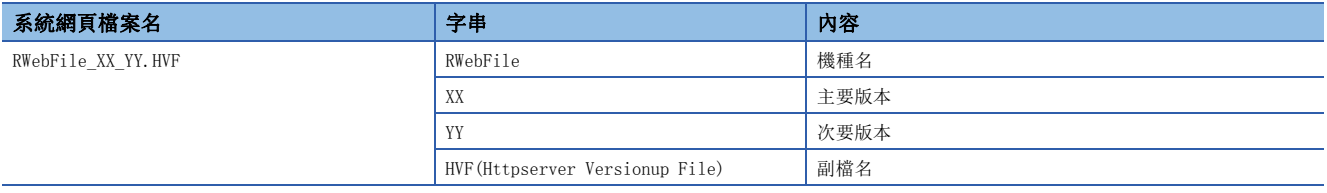

可以在"Detailed Module Info"中確認系統網頁版本及CPU模組的韌體版本。(に ?3頁 模組詳細資訊(模組資訊))

要點

更新次要版本時,需要在工程工具的帳戶設定中事先將"System Web Update"設定為"Enable"。

## <span id="page-37-1"></span><span id="page-37-0"></span>3.8 顯示更新週期

## **iQ-R iQ-F**

將系統網頁的各個功能的監視項目的更新週期設定為最新狀態。

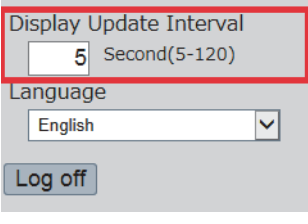

### 設定步驟

設定方法如下所示。

*1.* 輸入"Display Update Interval"。

2. 按下**Finter**]。按下Finter]後, 畫面被更新, 以輸入的更新週期開始更新。 未按下[Enter]時,設定將不被反映,以更改前的週期更新。

### 以更新週期中更新的顯示

以"Display Update Interval"更新的顯示如下所示。

- LED顯示
- 元件批次監視
- 監看
- CPU診斷
- 存取日誌("HTTP Logon succeeded"除外)

不以"Display Update Interval"中設定的週期更新事件履歷。(2[31頁 事件履歷的更新時機\)](#page-32-0)

要點

- 其他的乙太網路通訊等,同時執行負載較高的處理時,更新週期可能會比設定值要慢。
- CPU模組的通訊因高負載或是因通訊路徑上的問題而造成更新顯示沒有在設定周期內回覆時,不會以設定的 週期更新顯示。([46頁 故障排除](#page-47-1))

## <span id="page-38-1"></span><span id="page-38-0"></span>3.9 語言切換

## **iQ-R iQ-F**

系統網頁的顯示語言可以切換為各種語言。依所使用的CPU模組系列不同,可以切換的語言也會有所差異。

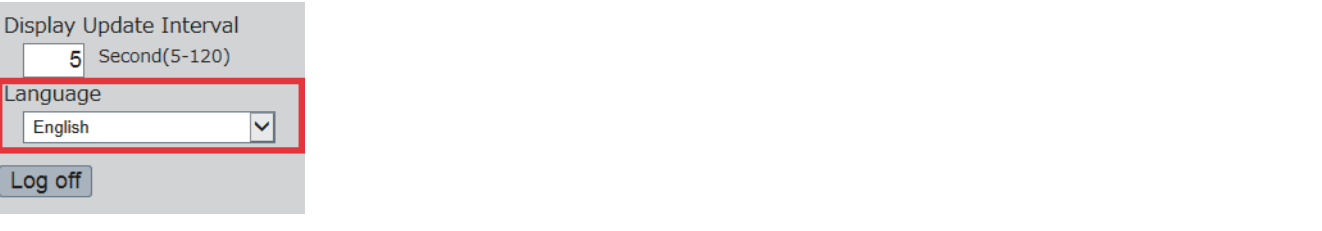

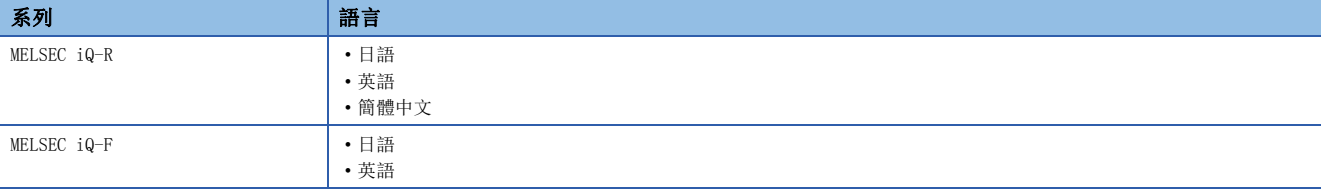

## <span id="page-39-1"></span><span id="page-39-0"></span>4 開始使用使用者頁面

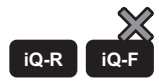

使用者頁面為在MELSEC iQ-R的CPU模組中使用的功能。 使用HTML、JavaScript或圖片檔案,可以在Web瀏覽器上顯示客戶獨自的頁面。

限制事項(7)

顯示使用者頁面時需要SD記憶卡。因此,使用者頁面無法在 R00CPU 中使用。 另外,使用者頁面在 MELSEC iQ-F的CPU模組中也無法使用。

## 使用者頁面的顯示範例

使用者頁面的顯示範例如下所示。

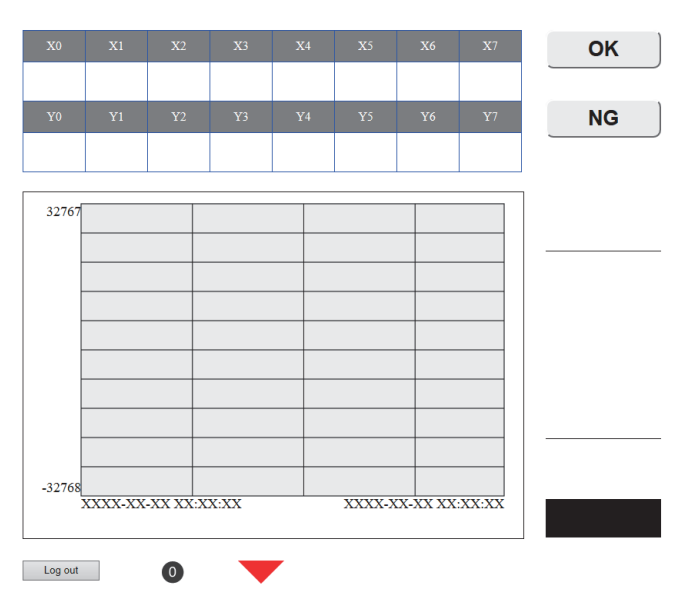

### 步驟

使用者頁面的使用步驟如下所示。

- *1.* 請洽詢當地的三菱電機分公司或代理商取得使用者頁面的資料庫(ZIP檔案)。([40頁 取得使用者頁面的資料庫\)](#page-41-0)
- 2. 透過工程工具設定CPU模組的參數。(に [14頁 CPU模組的參數設定](#page-15-1))
- 3. CPU模組的電源OFF→ON或是重設,都會反映參數設定。(に) [17頁 參數的啟用](#page-18-2))
- *4.* 解壓縮使用者頁面的資料庫(ZIP檔案)。
- *5.* 編輯在使用者頁面的資料庫的USER檔案夾中的使用者網頁的HTML(index.html)。([40頁 編輯使用者頁面](#page-41-2))
- **6.** 在SD記憶卡中寫入使用者頁面。(に [43頁 儲存到SD記憶卡](#page-44-0))
- *7.* 存取使用者頁面。([45頁 存取使用者頁面](#page-46-0))
- *8.* 從使用者頁面登出。

## 要點 &

使用Web伺服器功能時,應在Web瀏覽器的設定中將JavaScript及Cookie設定為啟用。

## <span id="page-41-0"></span>4.1 取得使用者頁面的資料庫

要取得使用者頁面的資料庫,請洽詢當地的三菱電機分公司或代理商。

## <span id="page-41-1"></span>4.2 CPU模組的參數設定

關於CPU模組的參數設定,請參照以下內容。 [14頁 CPU模組的參數設定](#page-15-1)

#### $\circledcirc$ 要點

使用者頁面使用時,將工程工具的帳戶設定中"Authority for Window Display"設定為"Permit Both Displays"或"User Web Page Only"。

## <span id="page-41-2"></span>4.3 編輯使用者頁面

編輯使用者頁面。應編輯使用者頁面資料庫中存在的使用者頁面的HTML(index.html),更改編排及追加/刪除組件。

#### 限制事項(1)

無論元件類型如何,1頁的使用者頁面中指定的元件最多為32點。超過32點時,可能會發生異常。

## <span id="page-41-3"></span>JavaScript組件

使用JavaScript組件後,可以簡單地從使用者頁面讀取/寫入元件。

使用JavaScript組件時,需要JavaScript組件的資料庫(UserWebLib.js)。在使用者頁面的資料庫中包含著JavaScript組件的 資料庫。(LF [40頁 取得使用者頁面的資料庫\)](#page-41-0)RUserWebLib.js

使用者頁面中可以使用的JavaScript組件如下所示。

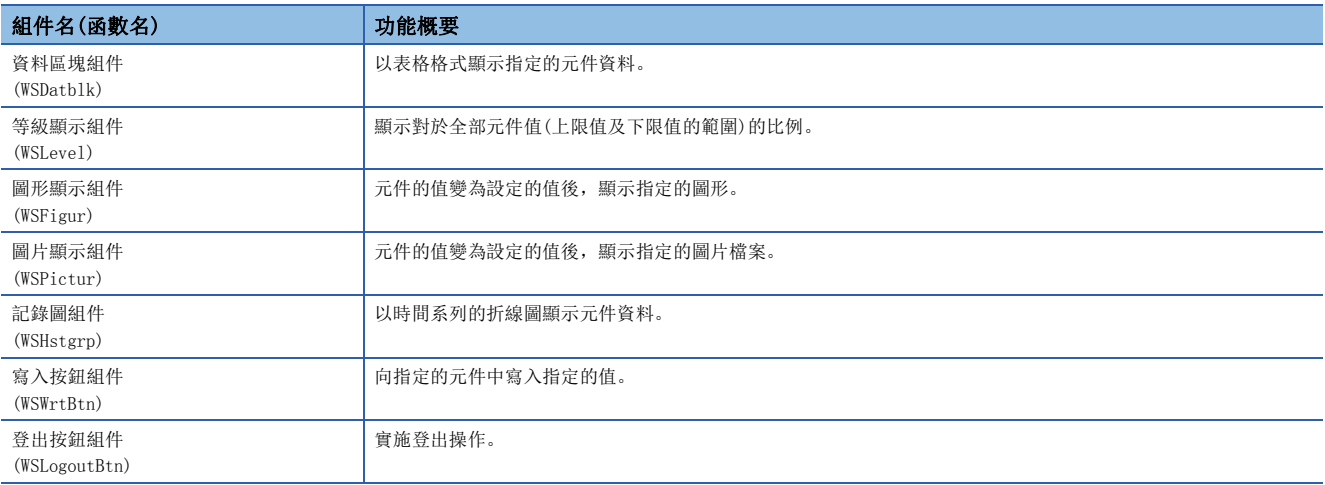

關於JavaScript組件的詳細內容,請參照以下手冊。

MELSEC iQ-R 乙太網路用戶手冊(應用篇)

### ■JavaScript組件的使用範例(index.html)

是使用者頁面的預設頁(index.html)的樣本。下述樣本範例使用了資料區塊組件(WSDatblk)和登出按鈕組件(WSLogoutBtn)。

```
<!DOCTYPE html>
<html xmlns="http://www.w3.org/1999/xhtml">
          <br />
<br />
<br />
<br />
<br />
<br />
<br />
<br />
<br />
<br />
<br />
<br /><br /><br /><br /><br /><br /><br /><br /><br /><br /><br /><br /><br /><br /><br /><br /><br /><br /><br /><br /><br /><br /><br /><br /><
                     \label{eq:4} \mbox{\ensuremath{\leq}} \mbox{\texttt{meta}} \mbox{\texttt{ }charest\texttt{}}\mbox{\texttt{}}^{\#} \mbox{\small{UTF-8}}\mbox{\texttt{}}\mbox{\texttt{}}\mbox{\texttt{}}<meta_http-equiv="X-UA-Compatible"_content="IE=edge"/>
                     <title>Sample</title>
                     <link href="./css/UserWebStyle.css" rel="stylesheet" media="all" />
                     <script src="./UserWebLib.js"></script>
                     \langlescript\ranglevar updateInterval = 5;
                               var dsplanguage = 'ja-JP';
                               temp = [];
                                for(var i = 0; i < 8; i+1}
                                          temp.push({
                                                              2x + i,
                                                     dsp:
                                                    name: 'X' + i,<br>
base: 'B',format: 6
                                          \});
                                \mathcal{I}for(var i = 0; i < 8; i+1}{
                                          temp.push({
                                                               'Y' + i.
                                                     dsp:
                                                     name: 'Y' + i,<br>base: 'B',
                                                     format: 6
                                          \});
                                \mathbf{I}dataBlockParam = {
                                          dev:
                                                                          temp.
                                          direction:
                                                                         1,blkSize:
                                                                          8,devNamDisp:
                                                                          \overline{1},
                                          devNamCol:
                                                                         "white',
                                                              , 1808080*, 100<br>100,
                                          devNamBkCol:
                                          devNamWidth:
                                          devNamHeight: 40,
                                                                         "blue",
                                          devValCol:
                                                               "white",
                                          devValBkCol:
                                          devValWidth:
                                                                80,devValHeight: 50,
                                           InCol:"blue",
                                          \timesPos:
                                                                          20,yPost
                                                                          40
                                -1
                               WSDatblk(dataBlockParam);
//----------------------
                              logoutBtnParam = {
                                          \times Pos:20.yPos:
                                                                250,
                                          btnHeight:
                                                                26,
                                          btnWidth:
                                                              100,btnTxt:
                                                                "logout"
                                \mathbf{1}WSLogoutBtn(logoutBtnParam);
//----------------------
                 √/script>
          </head>
          \langlebody\rangle</body>
```

```
</html>
```
4

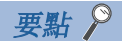

- 應將使用者頁面的自動更新週期(updateInterval)設定為5秒及以上。設定為不滿5秒時,更新週期可能會出 現偏移或無法正確取得當前值。
- 編輯使用者頁面的HTML時,請勿刪除登出按鈕組件(WSLogoutBtn)。
- 從使用者頁面登出時,請勿使用Web瀏覽器的[×]等按鈕,應透過[Log off]按鈕執行。如果不用[Log off] 按鈕執行登出,會在一定的時間內維持著目前登入資訊,造成其他使用者無法登入的情況。(に 36頁 故障 [排除\)](#page-47-1)

## <span id="page-44-0"></span>4.4 儲存到SD記憶卡

將使用者頁面的資料庫裡的WWW檔案夾儲存到SD記憶卡中。

## SD記憶卡的資料夾構成

以下資料夾構成的虛線框起來的部分,是由使用者頁面資料庫提供的資料夾及檔案。請勿更改虛線內的檔案夾及檔案的構成。 如果檔案的名稱、檔案夾構成不同,則存取時變為錯誤。

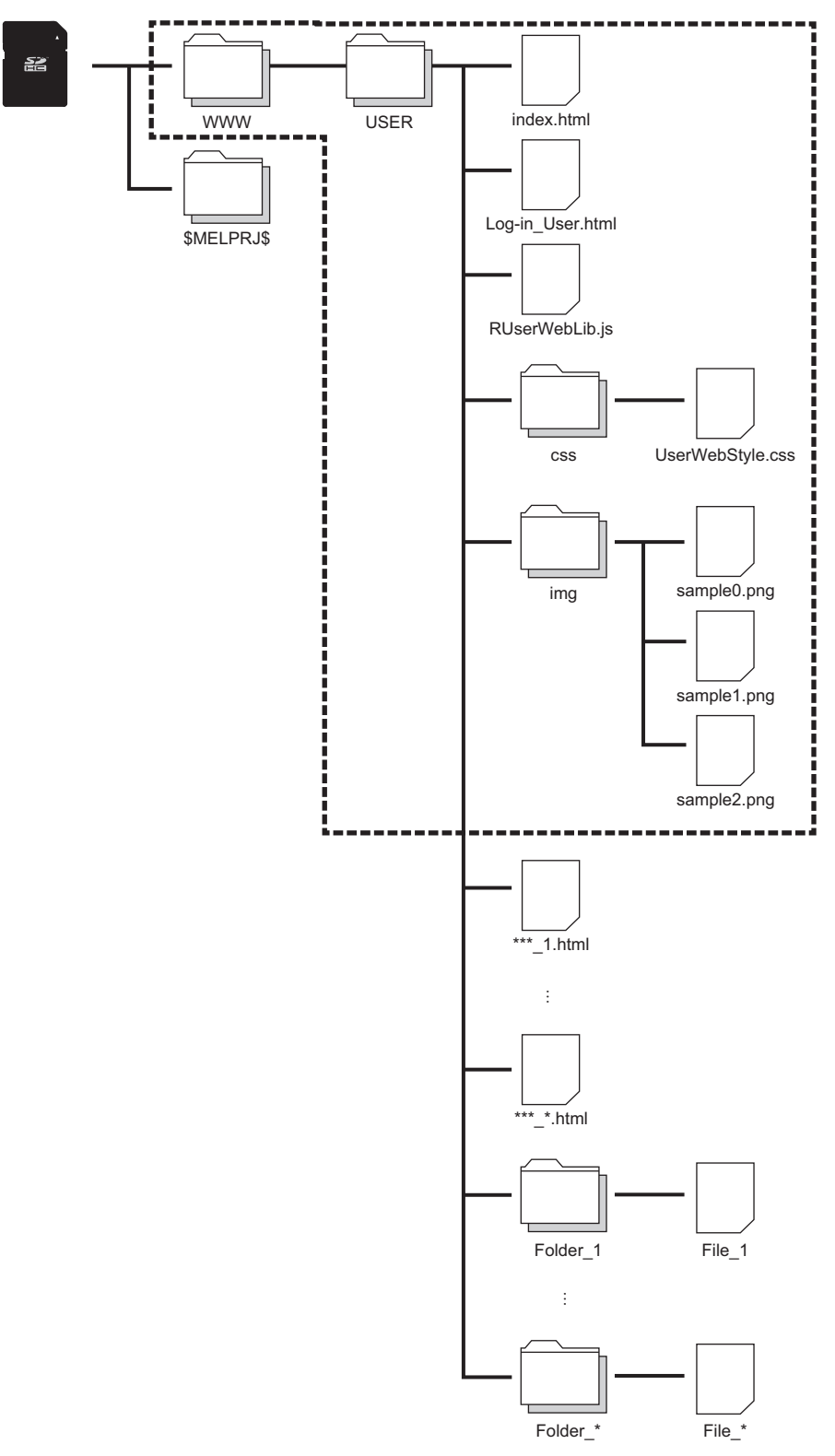

SD記憶卡中儲存的檔案名稱,應設定為包含副檔名的32字元以內的ASCII代碼。例如,Menu\_ja-JP.html的情況下為15個字元。 ([46頁 故障排除\)](#page-47-1)

<span id="page-45-6"></span><span id="page-45-5"></span><span id="page-45-4"></span><span id="page-45-3"></span>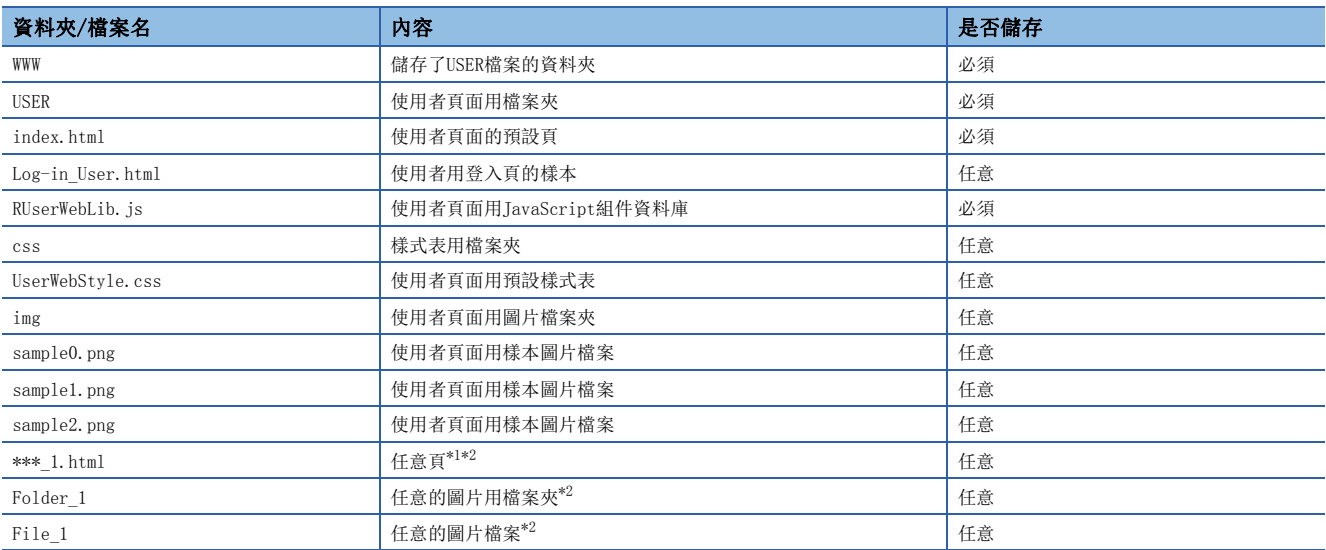

<span id="page-45-0"></span>\*1 使用者頁面的首頁畫面的副檔案名固定為.html。

<span id="page-45-2"></span><span id="page-45-1"></span>\*2 應將建好的檔案或檔案夾儲存到USER檔案夾內。

## 可使用的檔案

使用者頁面組件中可使用的檔案如下所示。

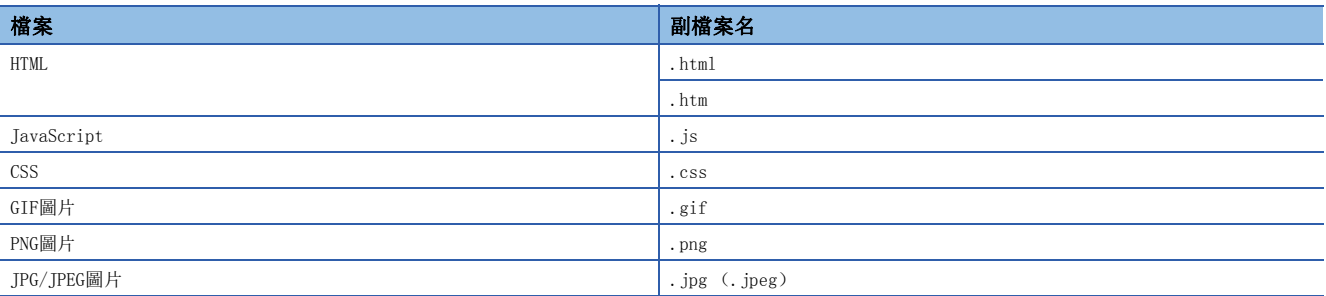

## <span id="page-46-0"></span>4.5 存取使用者頁面

透過Web瀏覽器存取使用者頁面。

#### 限制事項

由於Web伺服器功能的通訊不支援加密通訊(SSL通訊),因此請勿經由網路進行存取。存取Web伺服器時,應在 LAN環境中進行存取。如果經由網路存取,則通訊內容可能會被截取。

### 存取使用者頁面的方法

使用以下任一方法存取使用者頁面。即使在僅使用者頁面的使用情況下,仍然需要寫入系統網頁。(に) [19頁 系統網頁的寫入](#page-20-1) [步驟](#page-20-1))

#### ■存取使用者頁面

點擊系統網頁的"User Web Page"後,可以存取。

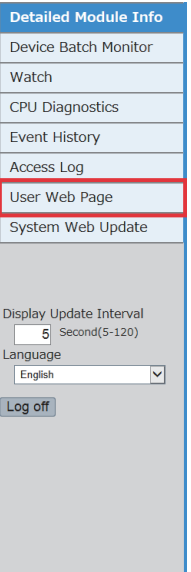

#### ■直接輸入URL到位址欄中存取

在Web瀏覽器的位址欄中輸入以下位址後存取。 http://[Web伺服器(CPU模組)的IP位址]/USER/[預設頁名]

http://192.168.3.39/USER/index.html

 $\Omega$  +  $\rightarrow$ 

從預設(80)更改了本站埠編號時,應輸入以下位址。 http://[Web伺服器(CPU模組)的IP位址]:[本站埠編號]/USER/[預設頁名] • 請勿直接指定登入後的各頁的URL進行存取。如果直接指定,則畫面不會正確顯示,也無法收集Web伺服器的資訊。

#### ■登入後,直接存取使用者頁面

將帳戶設定中"Initial Display Window"設定為"User Web Page", 登入Web伺服器後, 將顯示使用者頁面。

### 從使用者頁面登出

從使用者頁面登出後,將顯示使用者專用的登入畫面。沒有使用者頁面的登入畫面時,將顯示錯誤。從使用者登出時,請勿使 用Web瀏覽器的[×]按鈕, 應透過[Log off]按鈕執行。如果不用[Log off]按鈕執行登出, 會在一定的時間內維持著目前登入 資訊,造成其他使用者無法登入的情況。(に) [46頁 故障排除\)](#page-47-1)

<span id="page-47-1"></span><span id="page-47-0"></span>使用Web伺服器功能時發生了異常運行的情況下,應參照以下內容進行處理。

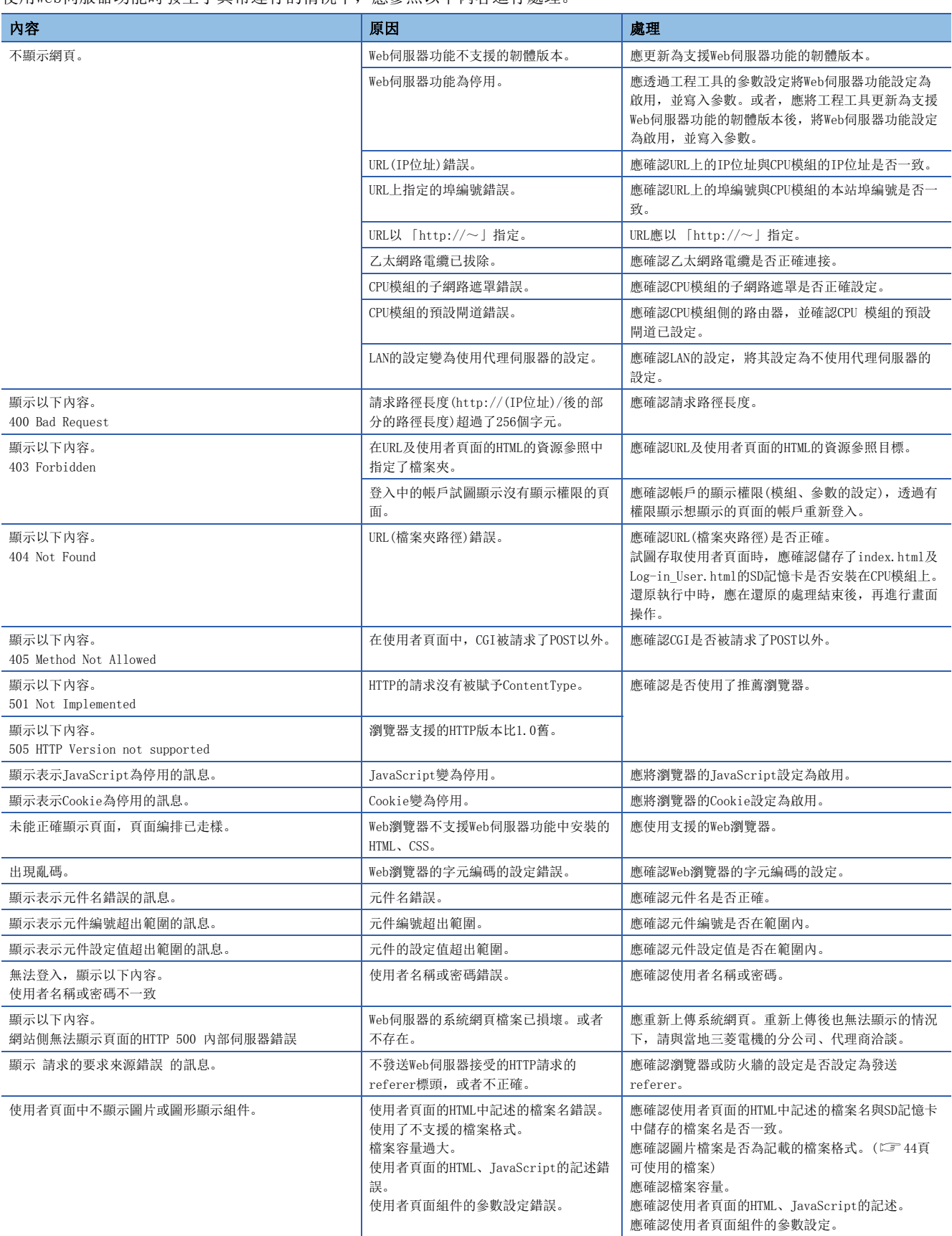

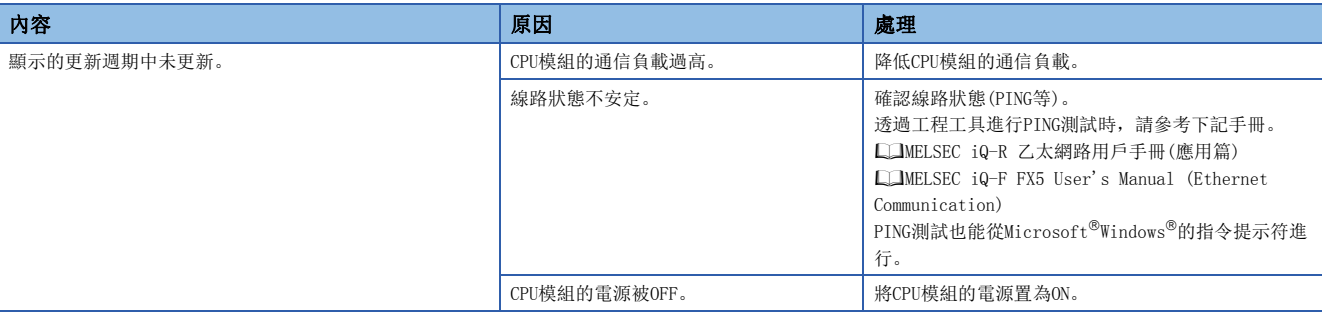

## <span id="page-49-0"></span>6 注意事項

注意事項如下所示。

### 關於網頁的響應性能

網頁的響應性能會因以下原因而變動。

- 乙太網路線路的負載率(線路的堵塞程度)
- 同時使用的連接數(其他連接的更新處理)

## 關於CPU模組的響應性能

CPU模組在達到了可以同時登入使用者數的HTTP客戶端的連接狀態下,新HTTP客戶端試圖連接時,響應性能可能會降低。

### 關於存取Web伺服器

Web伺服器功能使用中,檔案讀入未正常完成時或顯示重新加載頁面的請求訊息時,應重新讀入。

### 關於通訊逾時時間

由於通訊逾時時間功能依附在瀏覽器規格下, 所以並不一定會與Web伺服器的逾時時間(5分)一致。此外, 錯誤畫面的版面設計 會因瀏覽器的不同而有所差異。

<span id="page-51-0"></span>附錄

## <span id="page-51-2"></span><span id="page-51-1"></span>附1 系統網頁版本

MELSEC iQ-R的CPU模組中,系統網頁版本與CPU模組的韌體版本在組合上有所限制。

## R00CPU、R01CPU、R02CPU

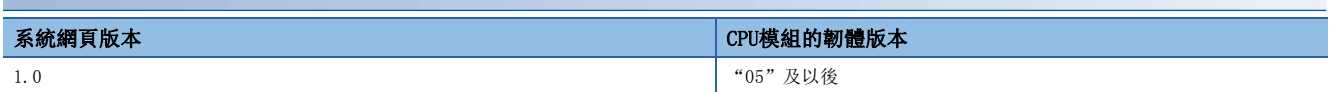

## 上述以外的MELSEC iQ-R的CPU模組

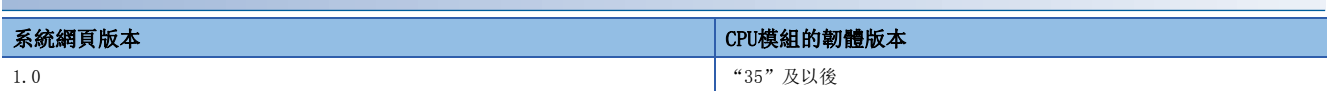

## <span id="page-52-1"></span><span id="page-52-0"></span>附2 使用者網頁版本

使用者網頁版本與CPU模組的韌體版本在組合上有所限制。

## R01CPU、R02CPU

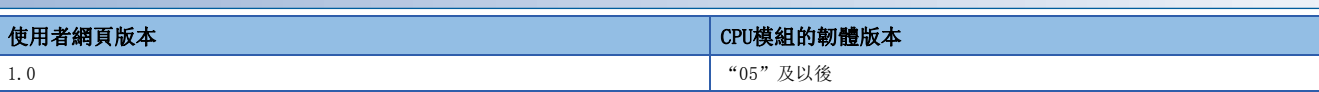

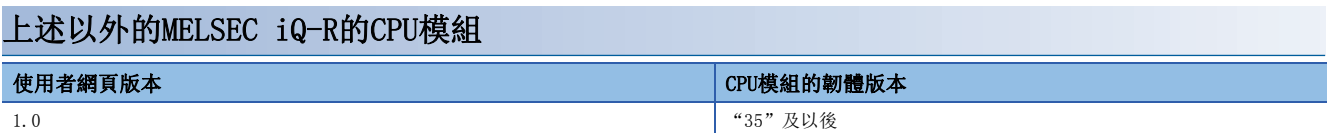

## <span id="page-53-0"></span>索引

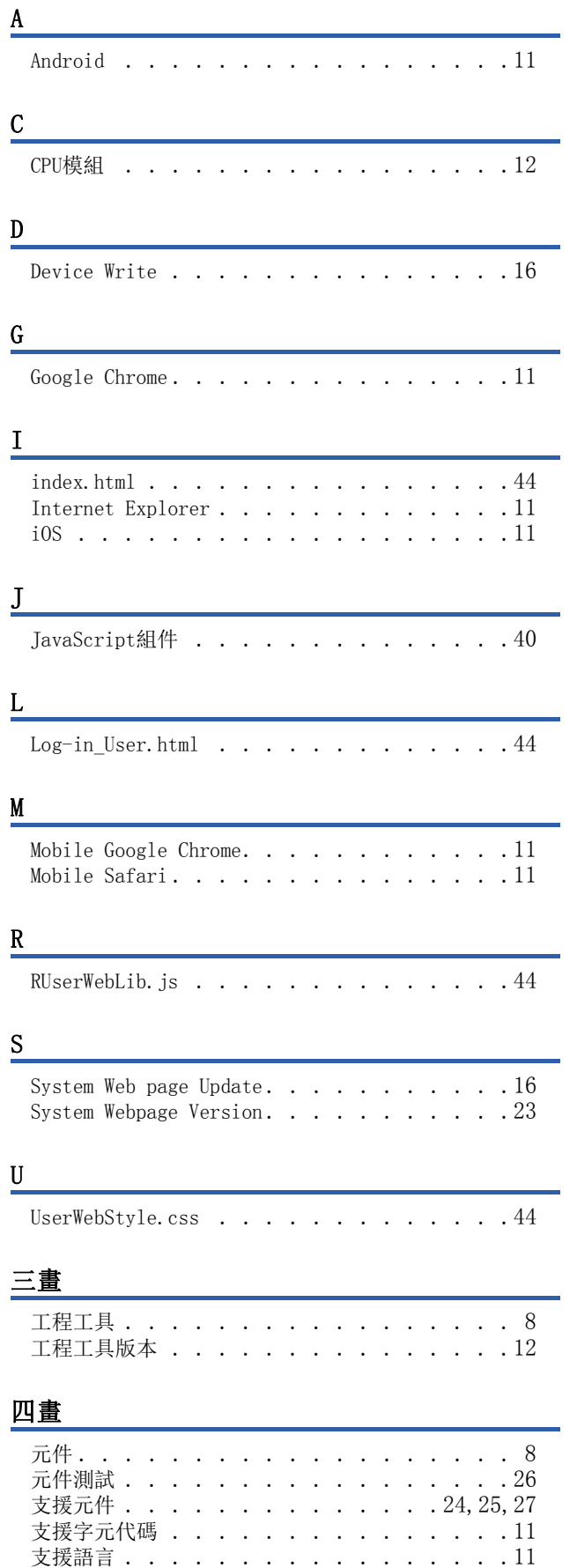

## 五畫

主要版本 [. . . . . . . . . . . . . . . . . 23](#page-24-3)

## 六畫

次要版本 [. . . . . . . . . . . . . . . . . 23](#page-24-4)

## 七畫

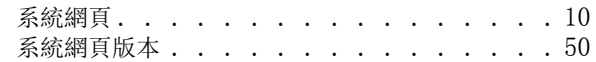

## **八畫**

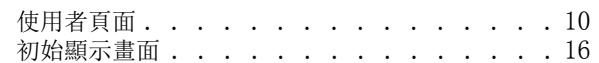

## 十二畫

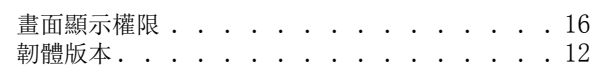

## 十五畫

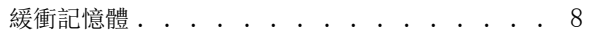

## <span id="page-55-0"></span>修訂記錄

\*本手冊號在封底的左下角。

<span id="page-55-1"></span>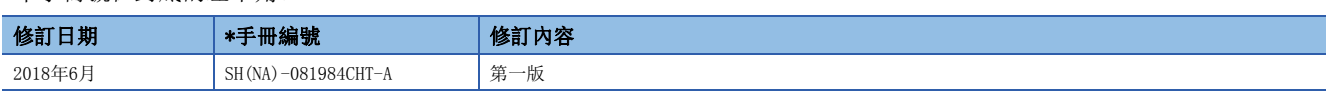

日語版手冊編號:SH-081981-A

本手冊不授予工業產權或任何其它類型的權利,也不授予任何專利許可。三菱電機對由於使用了本手冊中的內容而引起的涉及工業產權的任何問題不承擔責 任。

2018 MITSUBISHI ELECTRIC CORPORATION

<span id="page-56-0"></span>保固

使用之前請確認以下產品保固的詳細說明。

#### 1. 免費保固期限和免費保固範圍

在免費保固期內使用本產品時如果出現任何屬於三菱電機責任的故障或缺陷(以下稱"故障"),則經銷商或三菱電機服務 公司將負責免費維修。

但是如果需要在國內現場或海外維修時,則要收取派遣工程師的費用。對於涉及到更換故障模組後的任何再試運轉、維護 或現場測試,三菱電機將不負任何責任。

#### 【免費保固期限】

免費保固期限為自購買日或交貨的 36 個月內。

注意產品從三菱電機生產並出貨之後,最長分銷時間為6個月,生產後最長的免費保固期為42個月。維修零組件的免費保 固期不得超過修理前的免責保固期。

#### 【免費保固範圍】

- (1) 範圍局限於按照使用說明書、用戶手冊及產品上的警示標語規定的使用狀態,使用方法和使用環境正常使用的情況下。
- (2) 以下情況下,即使在免費保固期內,也要收取維修費用。
	- ① 因不適當存放或搬運、用戶過失或疏忽而引起的故障。因使用者的硬體或軟體設計而導致的故障。
	- ② 因用戶未經批准對產品進行改造而導致的故障等。
	- ③ 對於裝有三菱電機產品的用戶設備,如果根據現有的法定安全措施或工業標準要求配備必需的功能或結構後,本可 以避免的故障。
	- ④ 如果正確維護或更換了使用手冊中指定的耗材(電池、背光燈、保險絲等)後,本可以避免的故障。
	- ⑤ 因火災或異常電壓等外部因素以及因地震、雷電、風災和水災等不可抗力而導致的故障。
	- ⑥ 根據從三菱出貨時的科技標準還無法預知的原因而導致的故障。
	- ⑦ 任何非三菱電機或用戶責任而導致的故障。

#### 2. 產品停產後的有償維修期限

- (1) 三菱電機在本產品停產後的7年內受理該產品的有償維修。 停產的消息將以三菱電機技術公告等方式予以通告。
- (2) 產品停產後,將不再提供產品(包括備品)。

#### 3. 海外服務

在海外,維修由三菱電機在當地的海外 FA 中心受理。注意各個 FA 中心的維修條件可能會不同。

#### 4. 機會損失﹑間接損失不在品質保證責任範圍

無論在保修期內的內和外,對於以下三菱將不承擔責任。

- (1) 非三菱責任原因所導致的損害。
- (2) 因三菱產品故障原因而引起客戶的機會損失,利潤的損失。
- (3) 無論三菱是否預測由特殊原因而導致的損失和間接損失﹑事故賠償﹑以及三菱產品以外的損失。
- (4) 對於用戶更換設備,重新調整了現場的機械設備,測試及其它作業等的補償。

#### 5. 產品規格的改變

目錄、手冊或技術文檔中的規格如有改變,恕不另行通知。

## <span id="page-57-0"></span>商標

Microsoft, Windows, Microsoft Edge, and Internet Explorer are either registered trademarks or trademarks of Microsoft Corporation in the United States and/or other countries.

Ethernet is a registered trademark of Fuji Xerox Co., Ltd. in Japan.

Android and Google Chrome are either registered trademarks or trademarks of Google Inc.

Safari is a trademark of Apple Inc., registered in the U.S. and other countries.

IOS (iOS) is either a registered trademark or trademark of Cisco Systems, Inc. and/or its affiliates in the

United States and certain other countries, and iOS is used under license by Apple Inc.

The SD and SDHC logos are trademarks of SD-3C, LLC.

The company names, system names and product names mentioned in this manual are either registered trademarks or trademarks of their respective companies.

In some cases, trademark symbols such as  $\cdot^{\cdot w}$  or  $\cdot^{\circledR}$  are not specified in this manual.

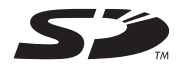

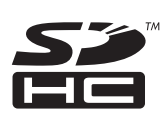

[SH\(NA\)-081984CHT-A\(](#page-55-1)1806)STC MODEL: RAFCPU-GUIDE-WB-CHT

## **MITSUBISHI ELECTRIC CORPORATION**

HEAD OFFICE : TOKYO BUILDING, 2-7-3 MARUNOUCHI, CHIYODA-KU, TOKYO 100-8310, JAPAN NAGOYA WORKS : 1-14 , YADA-MINAMI 5-CHOME , HIGASHI-KU, NAGOYA , JAPAN

Specifications subject to change without notice.